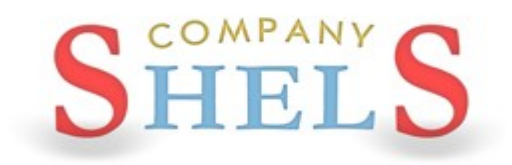

# ГЕОДЕЗИЧЕСКАЯ ИНФОРМАЦИОННАЯ СИСТЕМА 6

# МЕТОДИЧЕСКИЕ МАТЕРИАЛЫ И ПРАКТИЧЕСКИЕ ЗАДАНИЯ

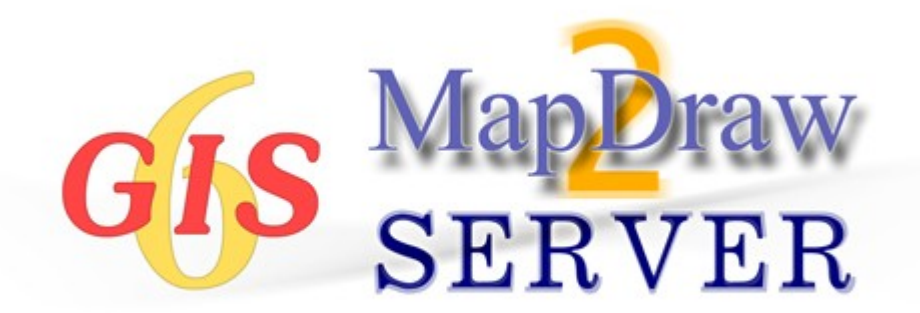

# **День 1**

**Создание и проверка обменного файла земельнокадастровой информации в формате XML. Обработка измерений и проектирование земельных участков. Печать и редактирование отчётных форм.**

#### **ИНСТАЛЛЯЦИЯ ПРОГРАММЫ**

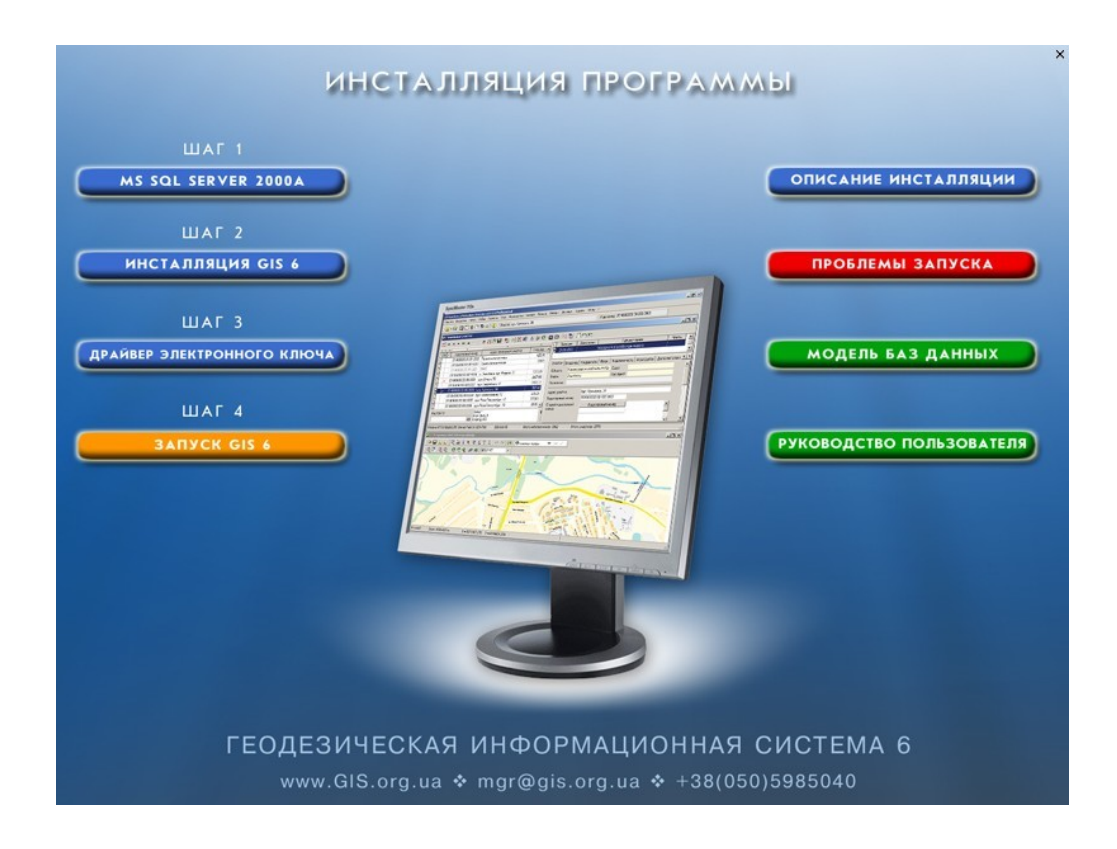

#### ЗАДАНИЕ

Если у Вас не установлена программа, установите sql-сервер, перезапустите компьютер, потом установите драйвер ключа и программу.

#### ОБНОВЛЕНИЕ ПРОГРАММЫ

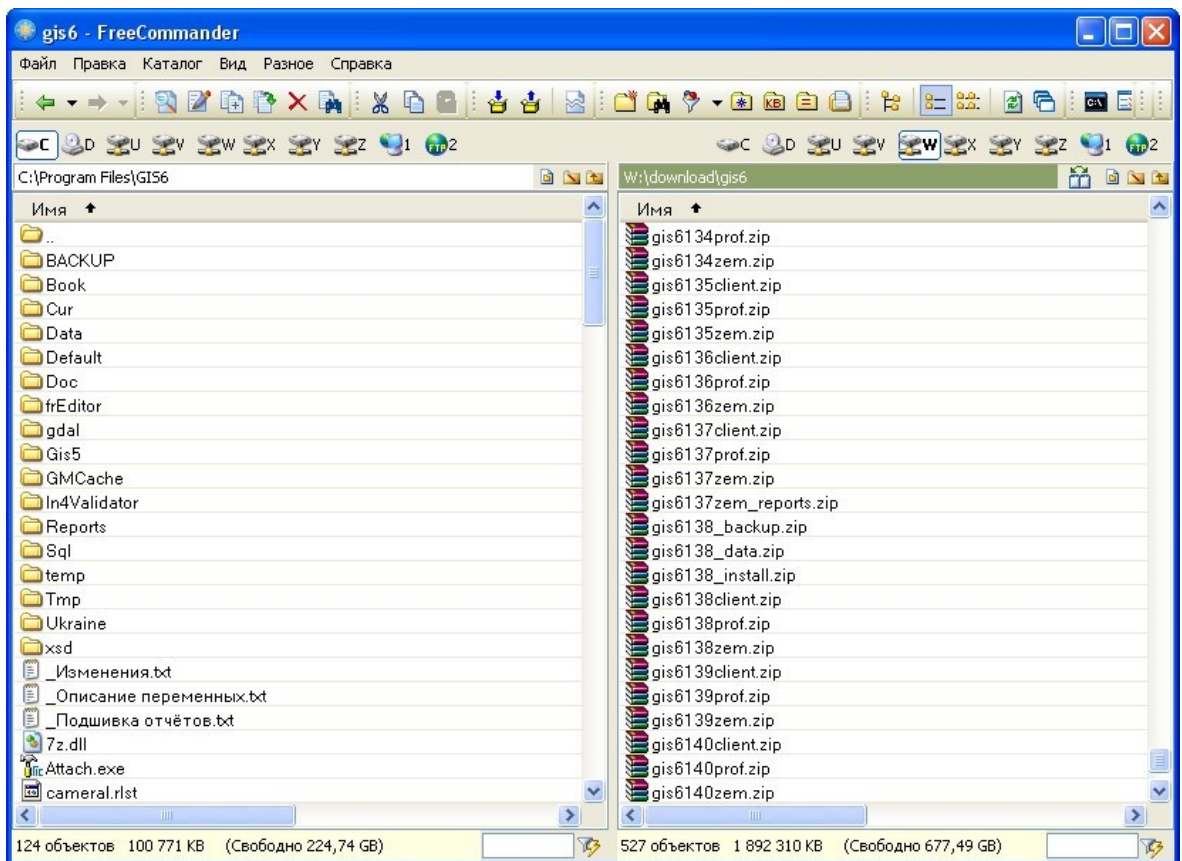

# **ЗАДАНИЕ**

Закрыть программу, распаковать архивы gis6140\*.zip в папку с программой (С:\Program Files\Gis6). Запустить программу и проверить версию. Должна быть 6.1.4.0

# ИМПОРТ ТЕОДОЛИТНОГО ХОДА

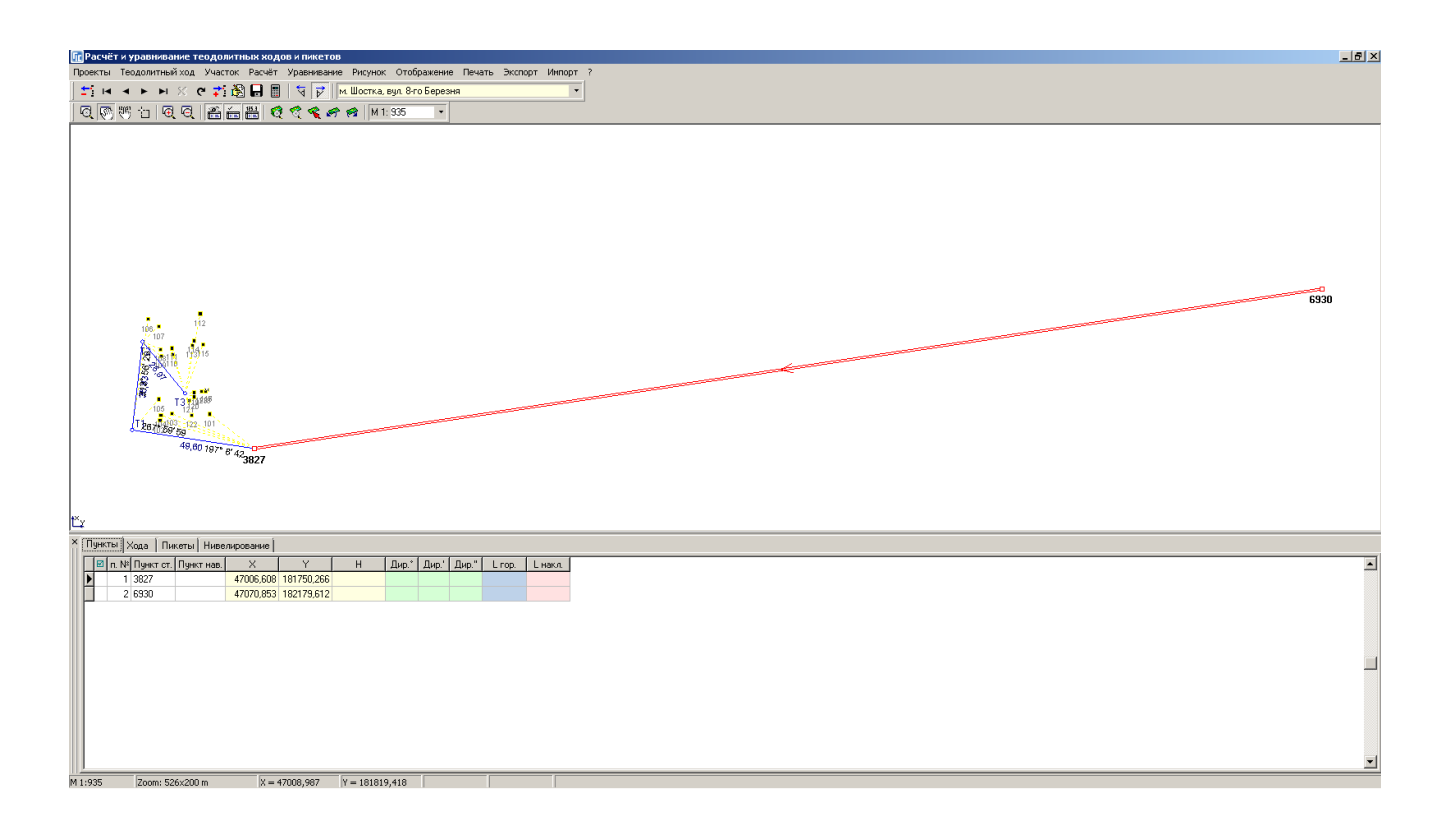

#### ЗАДАНИЕ

Перейти в окно «Расчёт и уравнивание теодолитных ходов и пикетов». Создать новый проект. Выполнить импорт тахеометрической съёмки из файла CD: Семинартренинг\Задание\Пример.sdr.

#### ОКНО «КАМЕРАЛЬНЫЕ ФУНКЦИИ ...»

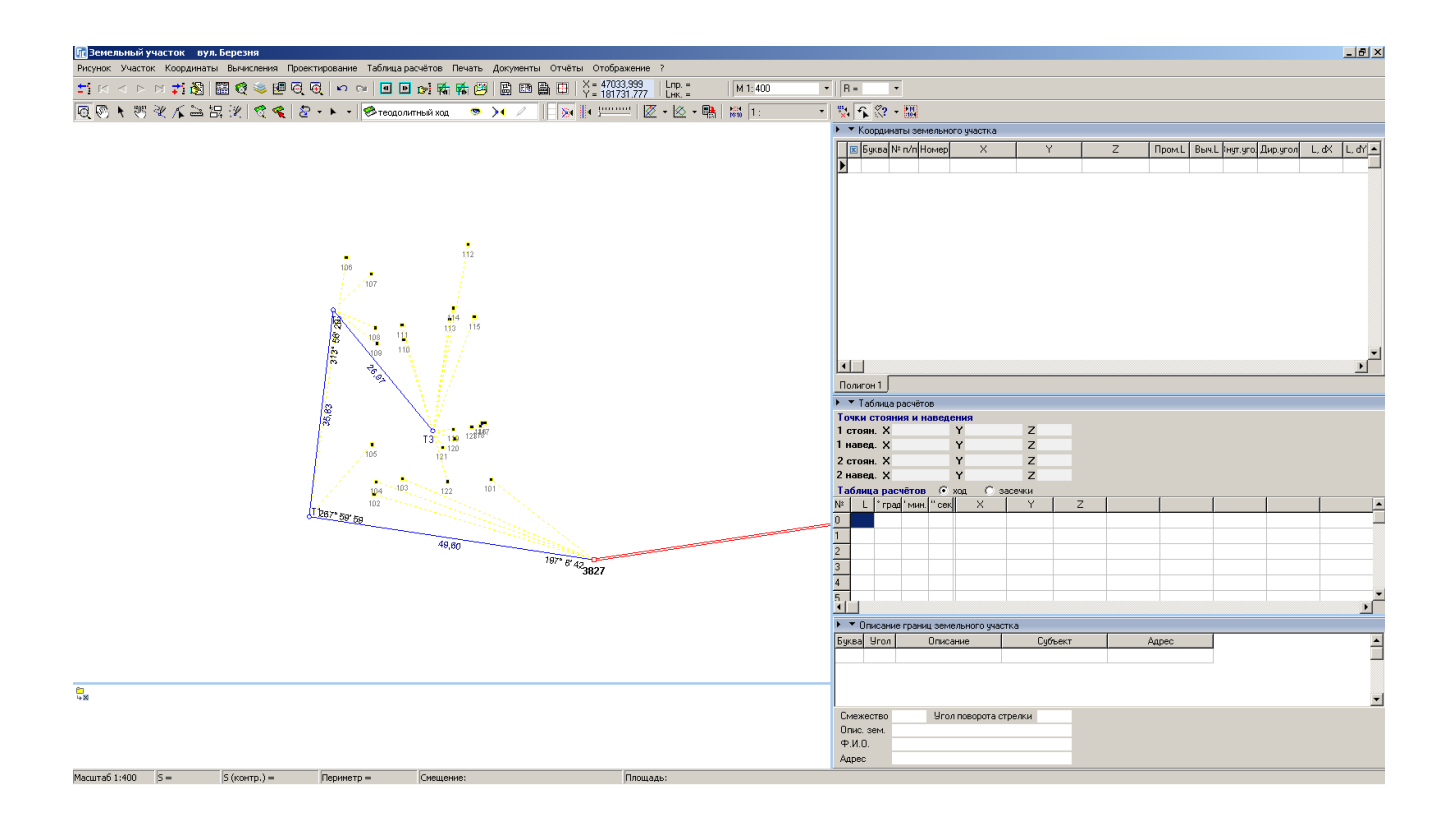

# ЗАДАНИЕ

Создать новый участок. Открыть окно «Камеральные функции ...».

Нарисовать в косметическом слое несколько произвольных объектов.

#### ФОРМИРОВАНИЕ КОНТУРА ЗЕМЕЛЬНОГО УЧАСТКА

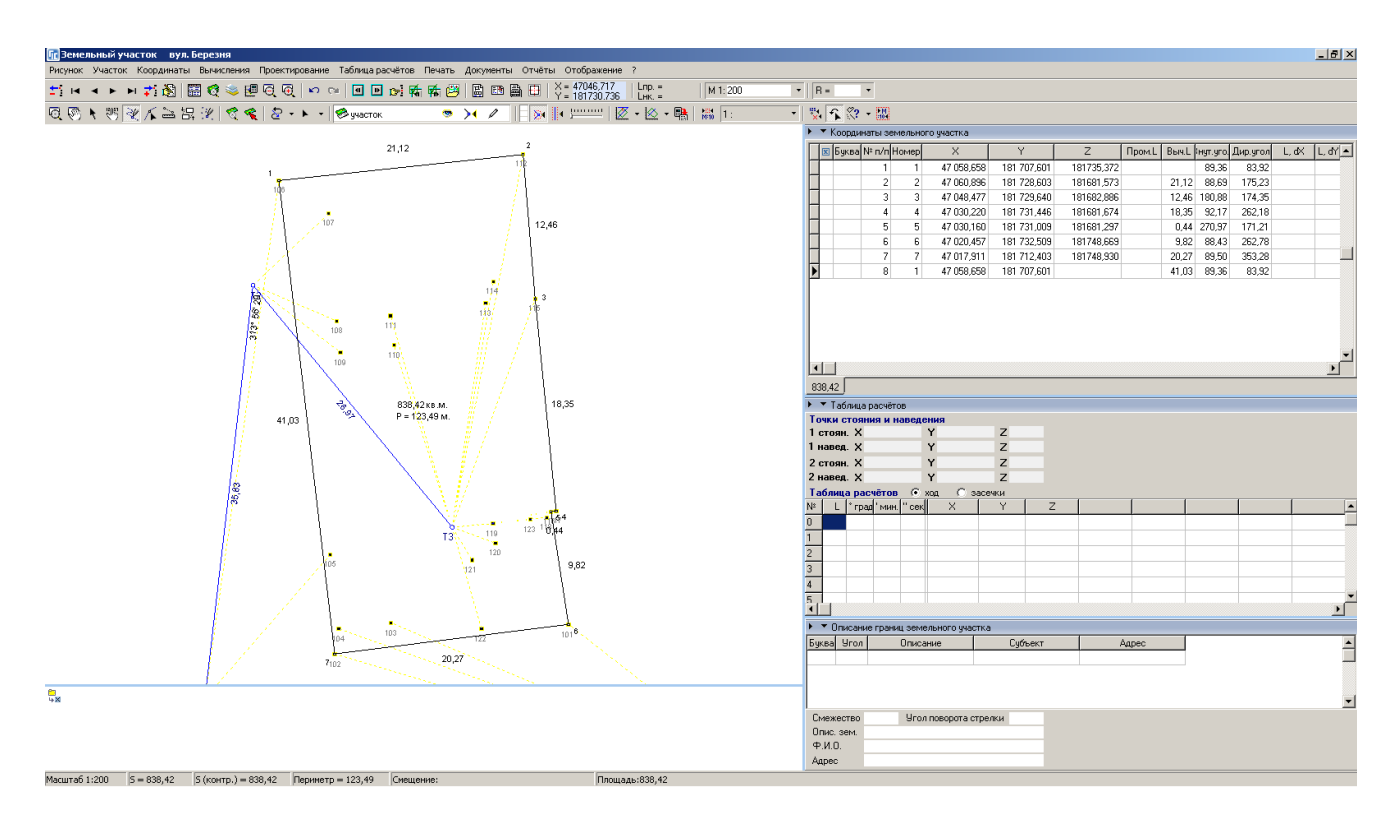

# ЗАДАНИЕ

Выбрать слой «Участок».

Выбрать режим «Рисовать».

Обрисовать контур земельного участка.

# ФОРМИРОВАНИЕ КОНТУРОВ ВНУТРИХОЗЯЙСТВЕННОГО УСТРОЙСТВА

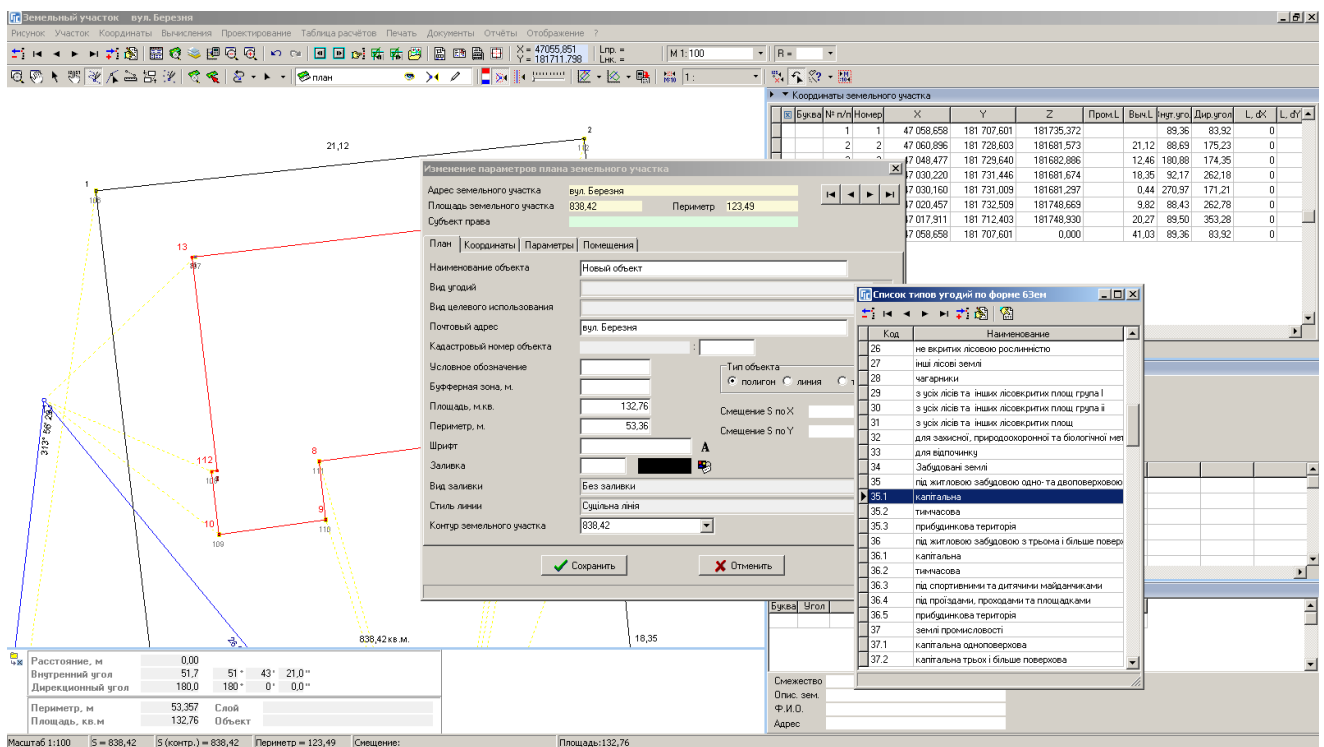

#### ЗАДАНИЕ

Выбрать слой «План».

Выбрать режим «Рисовать».

Обрисовать контуры зданий и сооружений.

# СОЗДАНИЕ ОСТАТКА ДЛЯ ВНУТРИХОЗЯЙСТВЕННОГО УСТРОЙСТВА

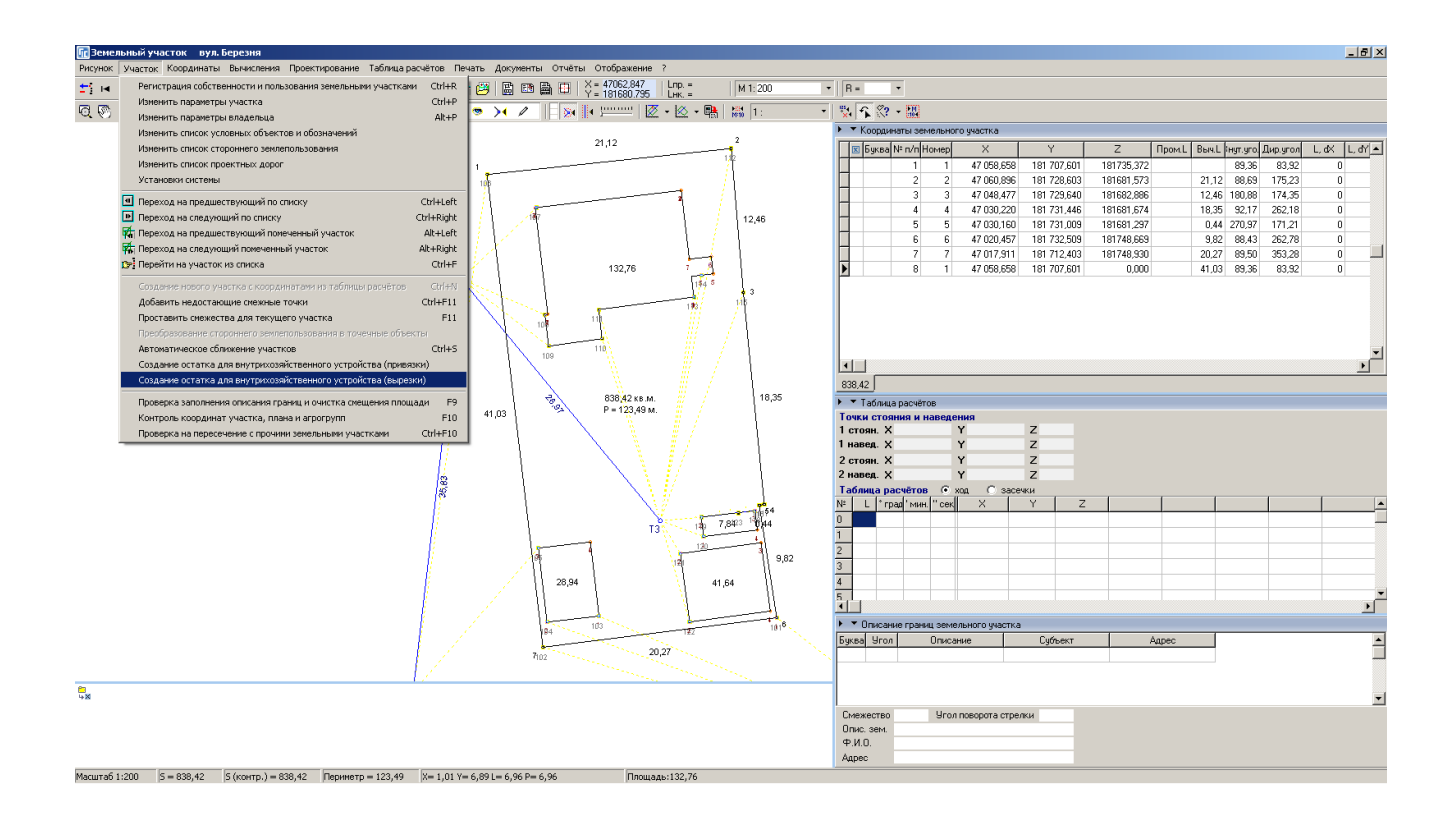

#### ЗАДАНИЕ

Выбрать меню «Участок».

Выбрать операцию «Создание остатка внутрихозяйственного устройства (вырезки)».

#### ФОРМИРОВАНИЕ СМЕЖЕСТВ

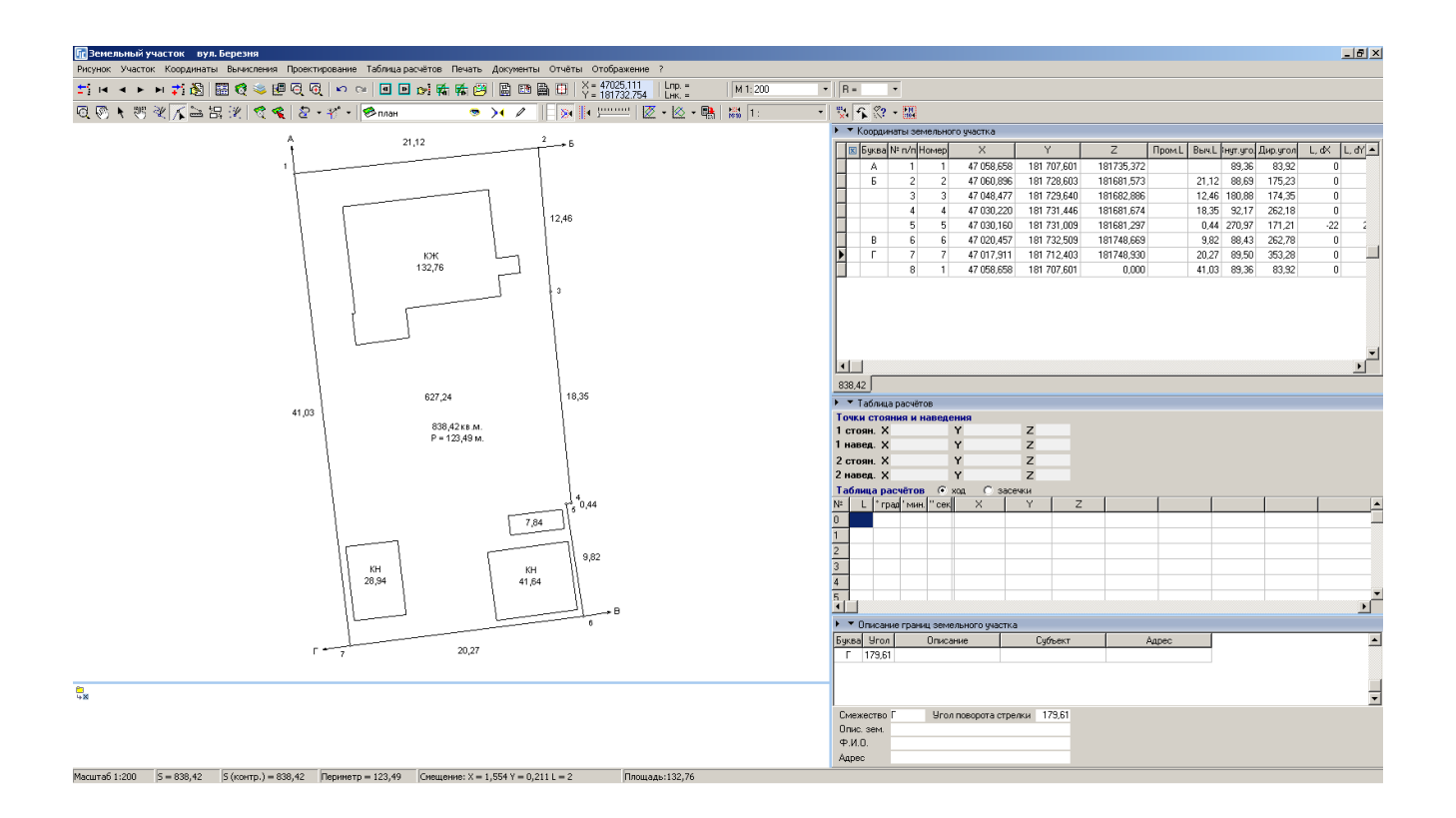

#### ЗАДАНИЕ

Выбрать режим «Добавить смежество».

Выполнить создание смежеств А, Б, В, Г.

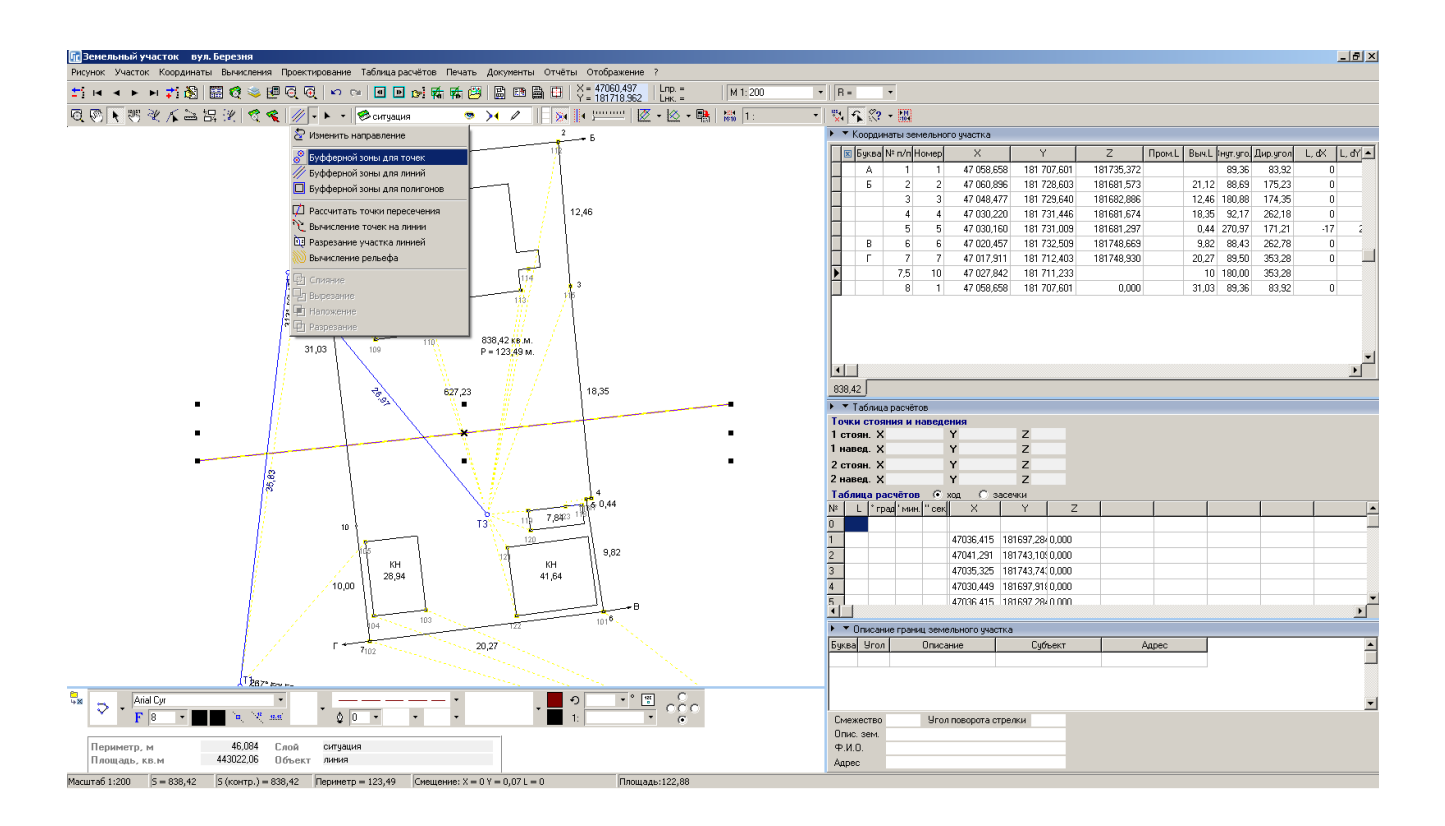

# ВЫЧИСЛЕНИЕ БУФЕРНОЙ ЗОНЫ ДЛЯ ТОЧЕК

#### ЗАДАНИЕ

Выбрать слой «Ситуация». Нарисовать линию ЛЕП.

Выбрать режим «Выбор объектов». Выбрать линию ЛЕП. Выполнить операцию «Вычисление буферной зоны для точек». Ввести радиус 2 метра, количество точек 10 штук.

# СОЗДАНИЕ СЕРВИТУТА

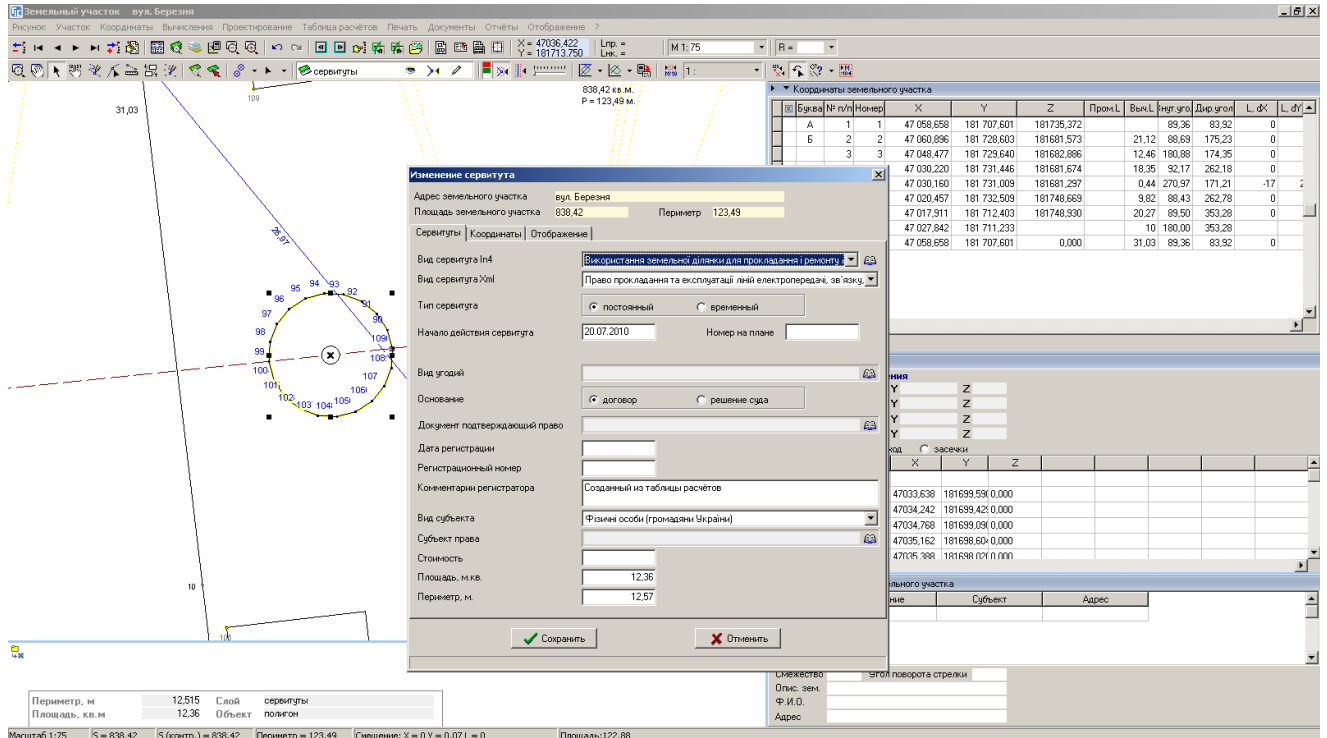

# **ЗАДАНИЕ**

Выбрать слой «Сервитуты». Выбрать режим «Выбор объектов». Выбрать буферную зону, скопировать и вставить.

# ВЫЧИСЛЕНИЕ БУФЕРНОЙ ЗОНЫ ДЛЯ ЛИНИЙ

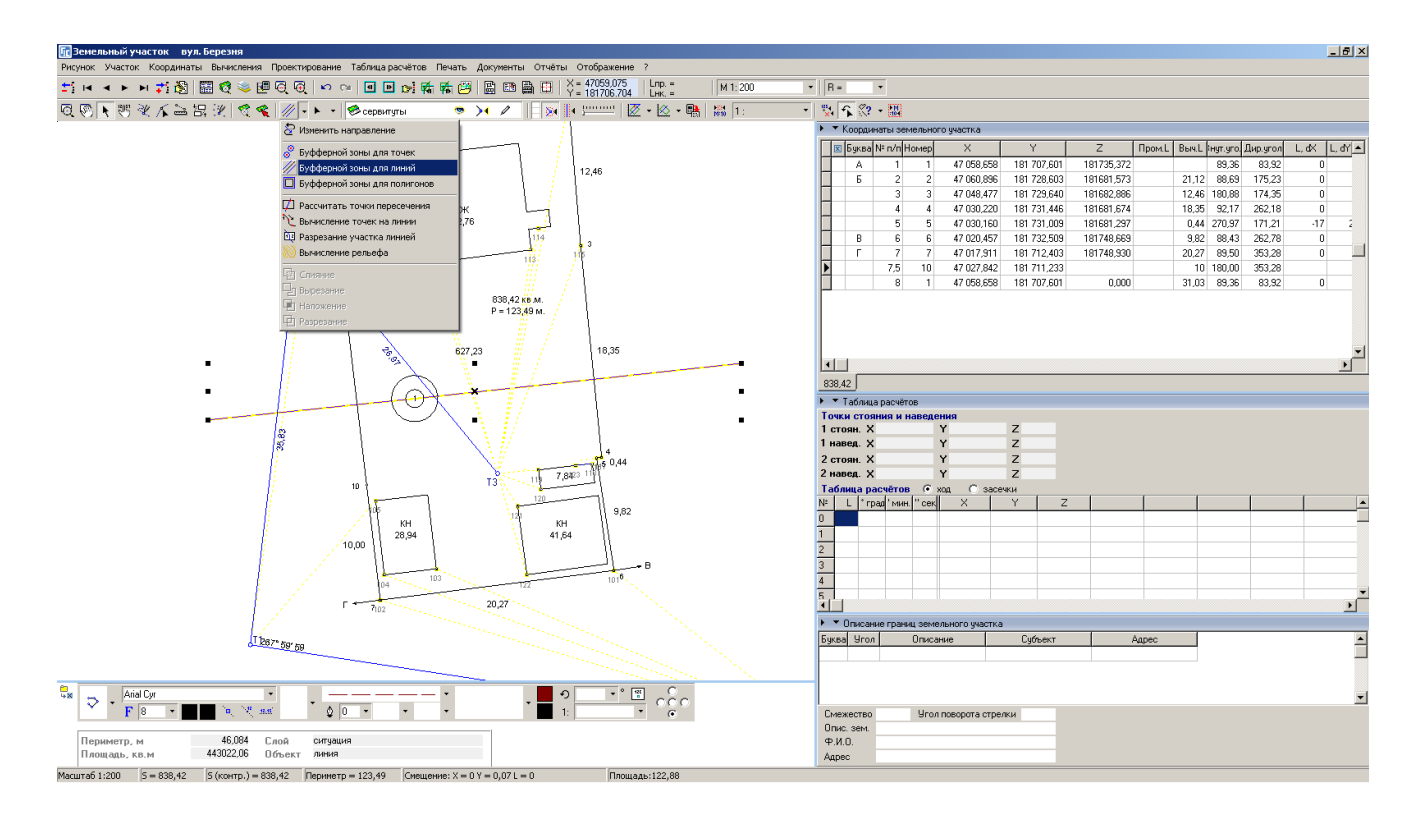

#### ЗАДАНИЕ

Выбрать режим «Выбор объектов». Выбрать линию ЛЕП. Выполнить операцию «Вычисление буферной зоны для линий». Ввести ширину буферной зоны 3 метра.

# СОЗДАНИЕ ОГРАНИЧЕНИЯ

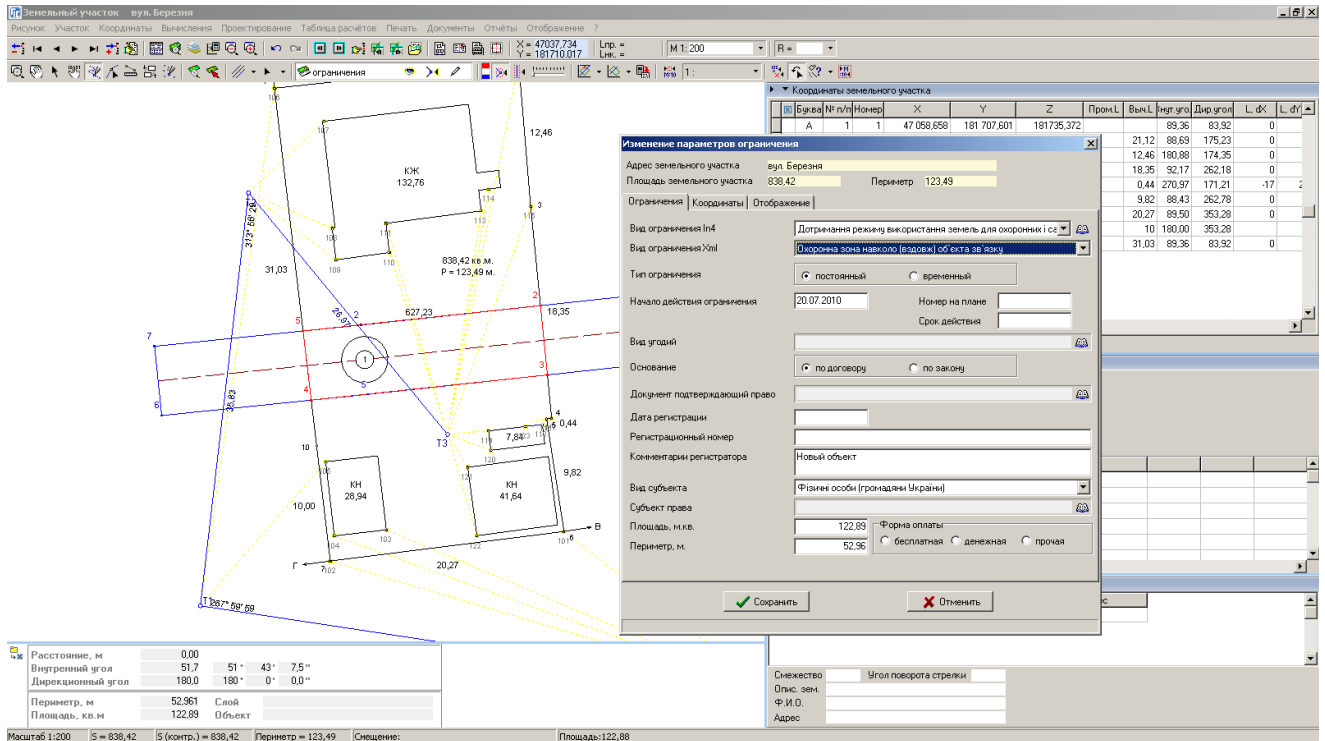

# **ЗАДАНИЕ**

Выбрать слой «Ограничения».

Выбрать режим «Рисовать».

Обрисовать контур ограничения.

#### СОЗДАНИЕ СИТУАЦИОННОГО ПЛАНА

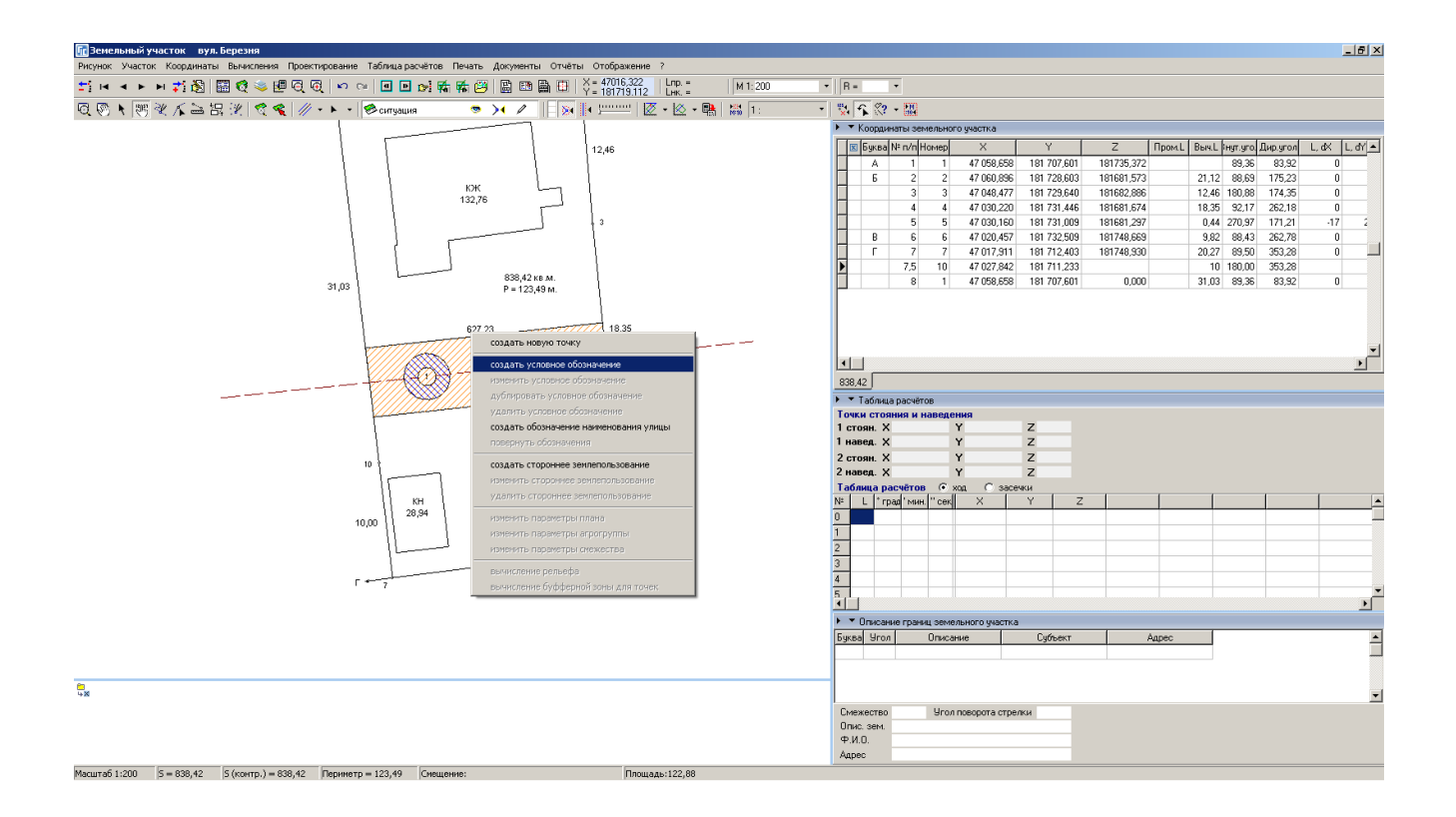

#### ЗАДАНИЕ

Выбрать слой «Обозначения». Выбрать режим «Смещение обозначений». Создать условное обозначение. Ввести наименование улицы. Повернуть текст. Выбрать слой «Чертёж». Выбрать режим «Рисовать». Создать объект «откосы». Создать объекты: точки, линия, полигон.

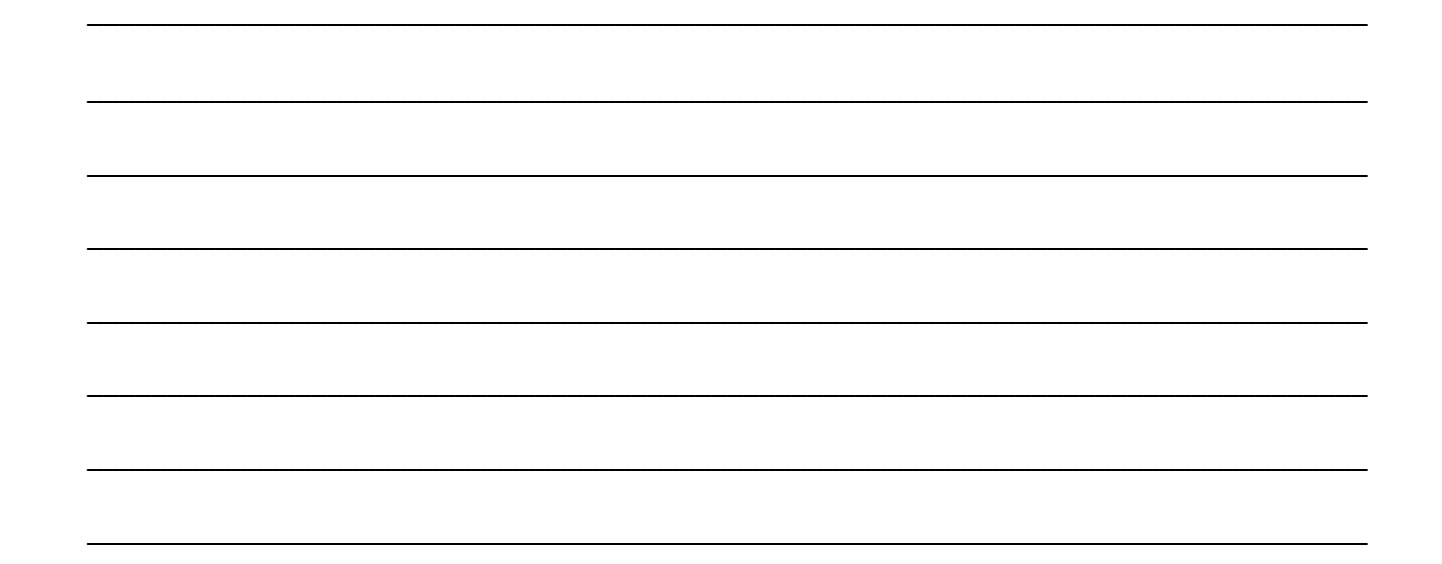

#### ПРЕОБРАЗОВАНИЕ УЧАСТКА ПО 4 ТОЧКАМ

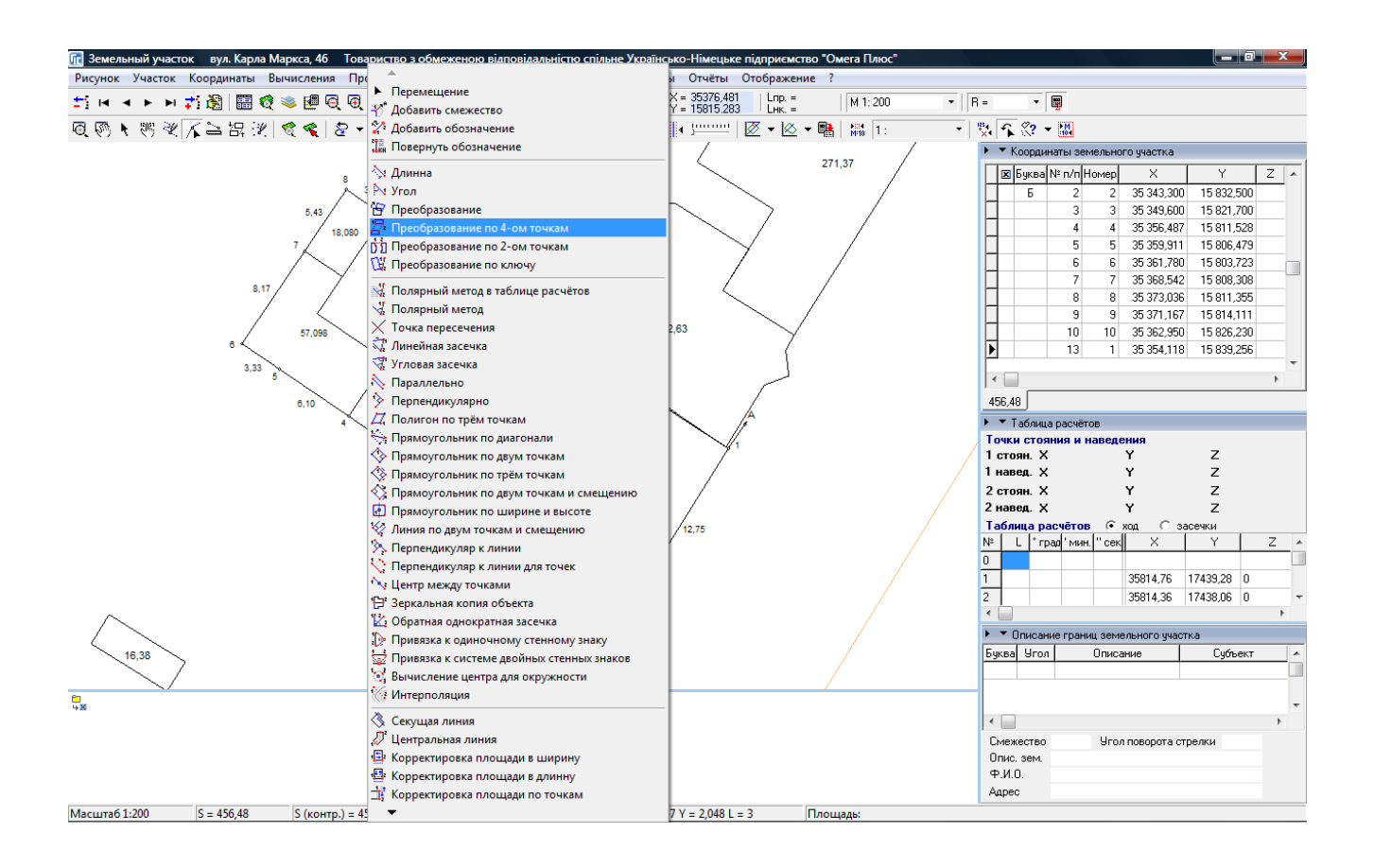

#### ЗАДАНИЕ

Импортировать и выбрать участок с кадастровым номером 3510100000:29:259:0009 Открыть окно «Камеральные функции ..». Отобразить все земельные участки. Выполнить операцию «Преобразование по 4-ом точкам».

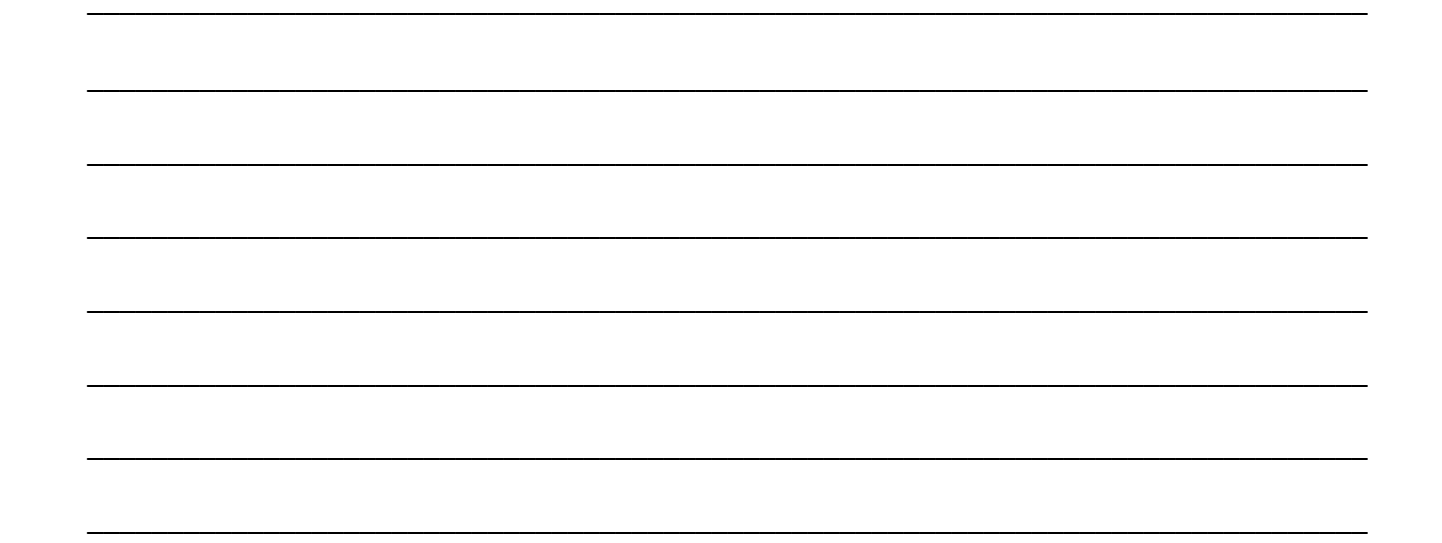

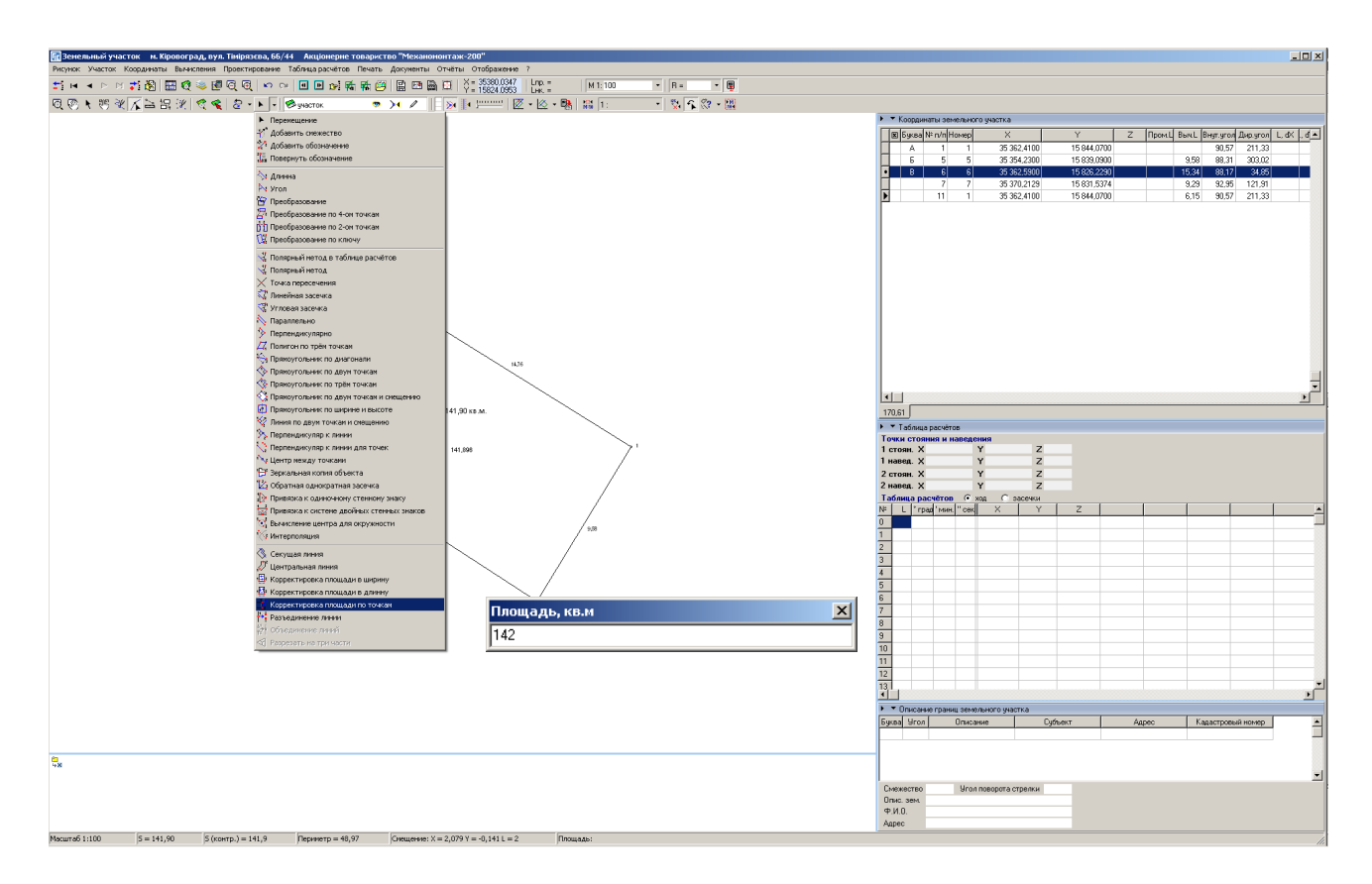

# КОРРЕКТИРОВКА ПЛОЩАДИ ПО ТОЧКАМ

#### ЗАДАНИЕ

Импортировать и выбрать участок с кадастровым номером 3510100000:29:259:0002 Открыть окно «Камеральные функции ..». Выполнить операцию «Корректировка площади по точкам». Выбрать точку 4 и 1, ввести площадь 142 и нажать клавишу Enter.

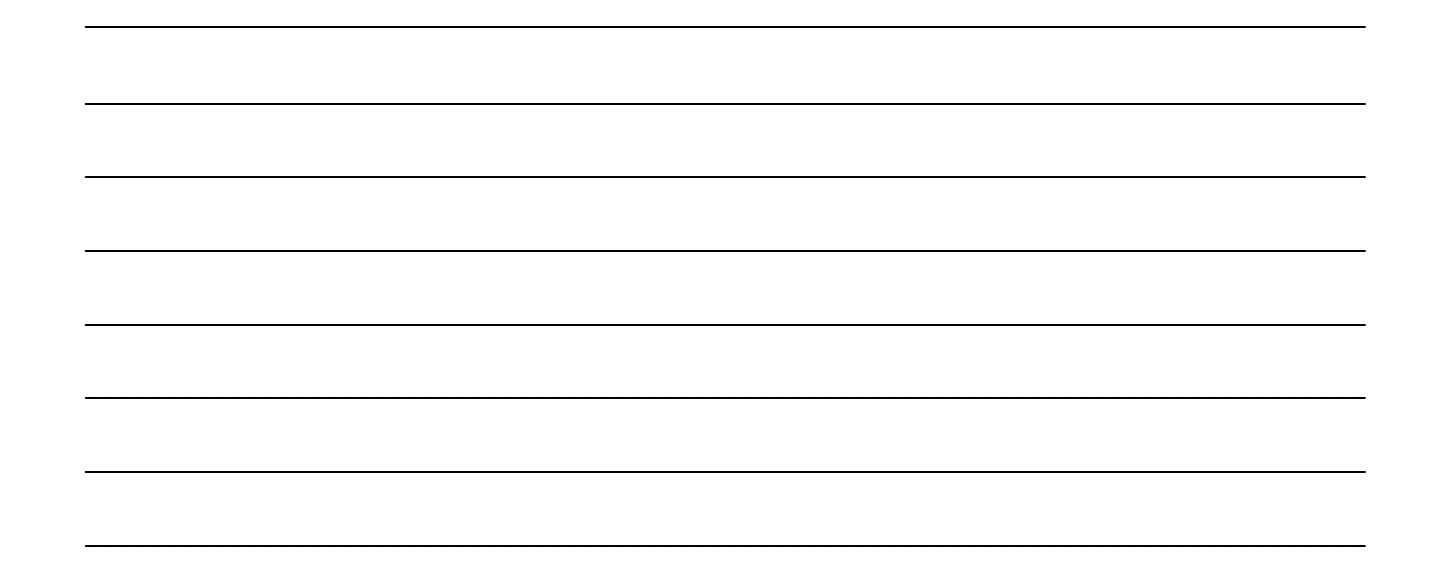

#### ПРОЕКТИРОВАНИЕ ЗЕМЕЛЬНЫХ УЧАСТКОВ

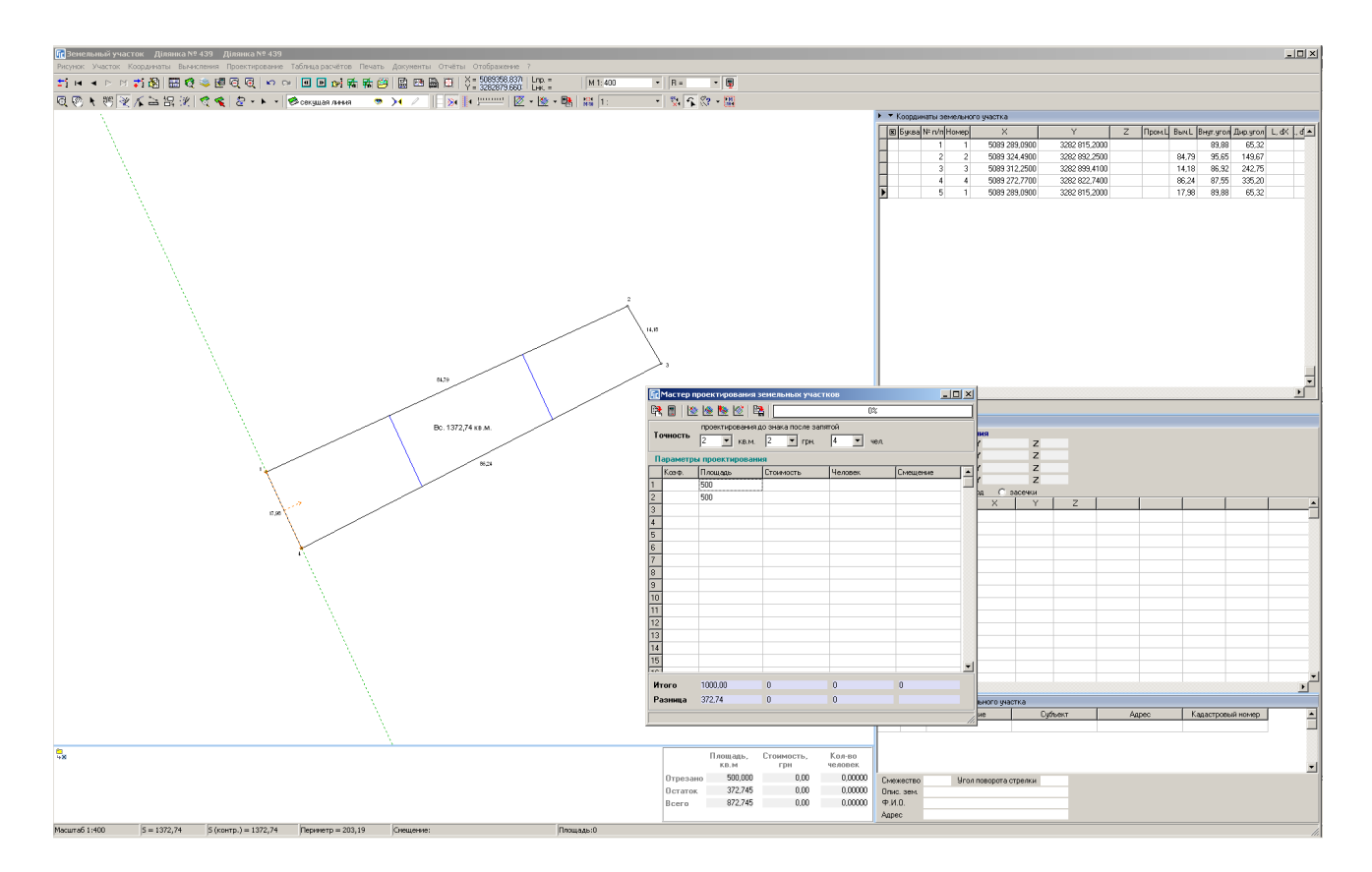

#### ЗАДАНИЕ

Выполнить импорт обменного файла 3522580300000000439.in4 Открыть окно «Камеральные функции ..». Создать секущую, проходящую через точки 1 и 4. Разрезать участок на три части 500, 500 и 372,74 кв.м. Сохранить разрезанные участки.

# КОНТРОЛЬ ЗАПОЛНЕНИЯ ИНФОРМАЦИИ

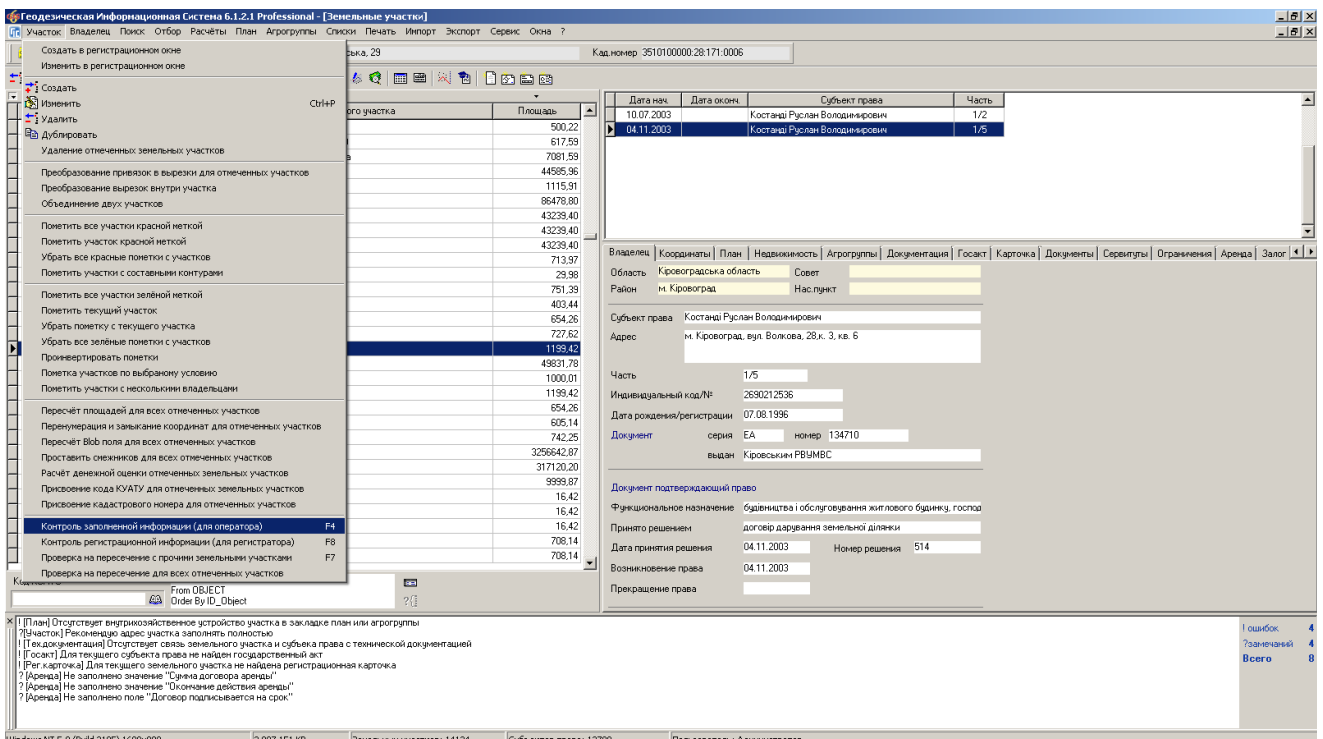

# **ЗАДАНИЕ**

Выбрать любой участок и выполнить операцию «Пересчёт и сравнение площади участка и плана». Выполнить операцию «Контроль заполненной информации для оператора».

#### ПАРАМЕТРЫ ФОРМИРОВАНИЯ ФАЙЛА ХМL

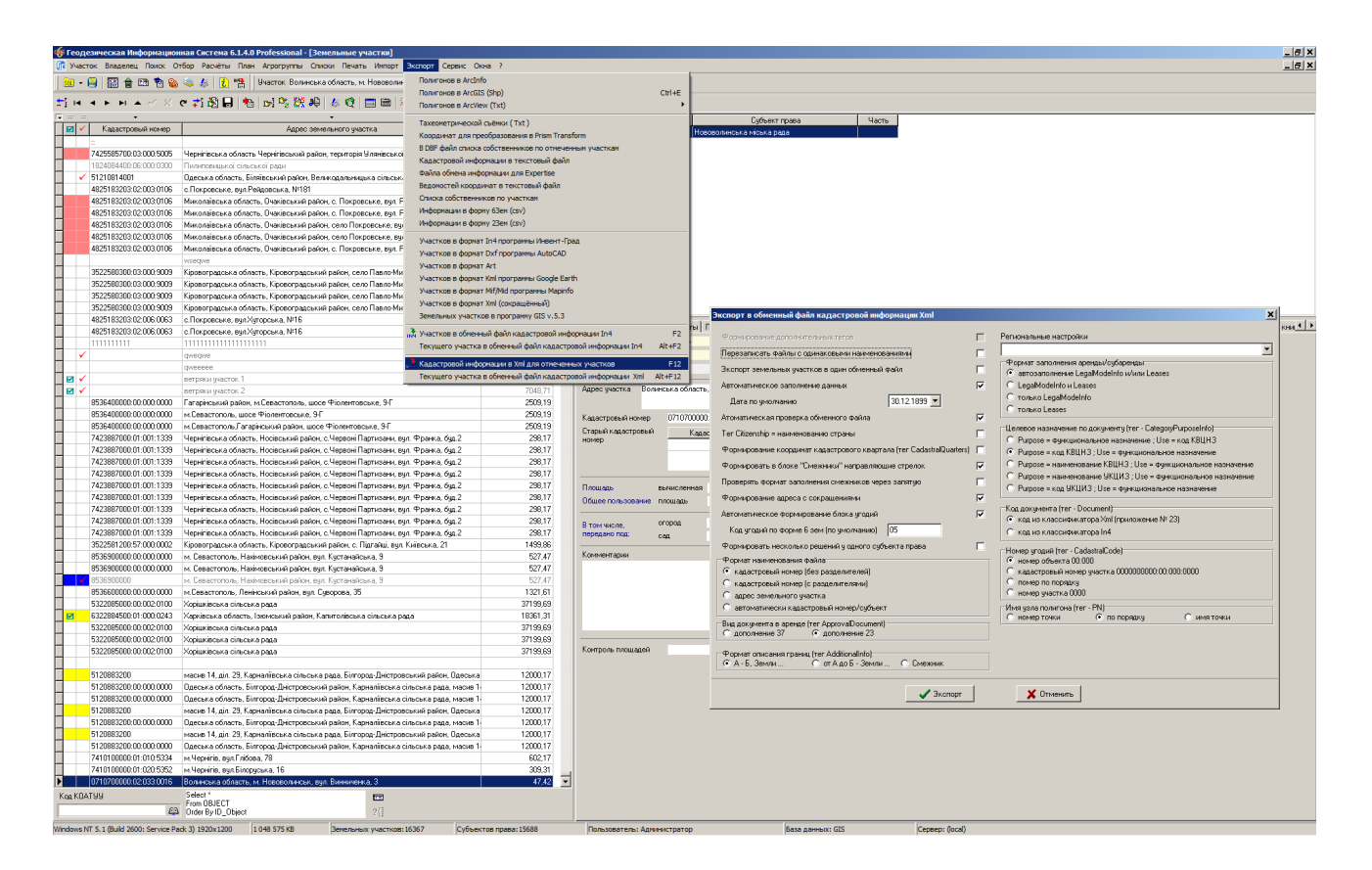

#### **ЗАДАНИЕ**

Выбрать параметры экспорта в XML (меню «Экспорт», «Кадастровой информации в XML для отмеченных участков»). Выбрать значение параметра «Региональные настройки» и нажать кнопку «Отменить».

# ЭКСПОРТ ОБМЕННОГО ФАЙЛА ХМL

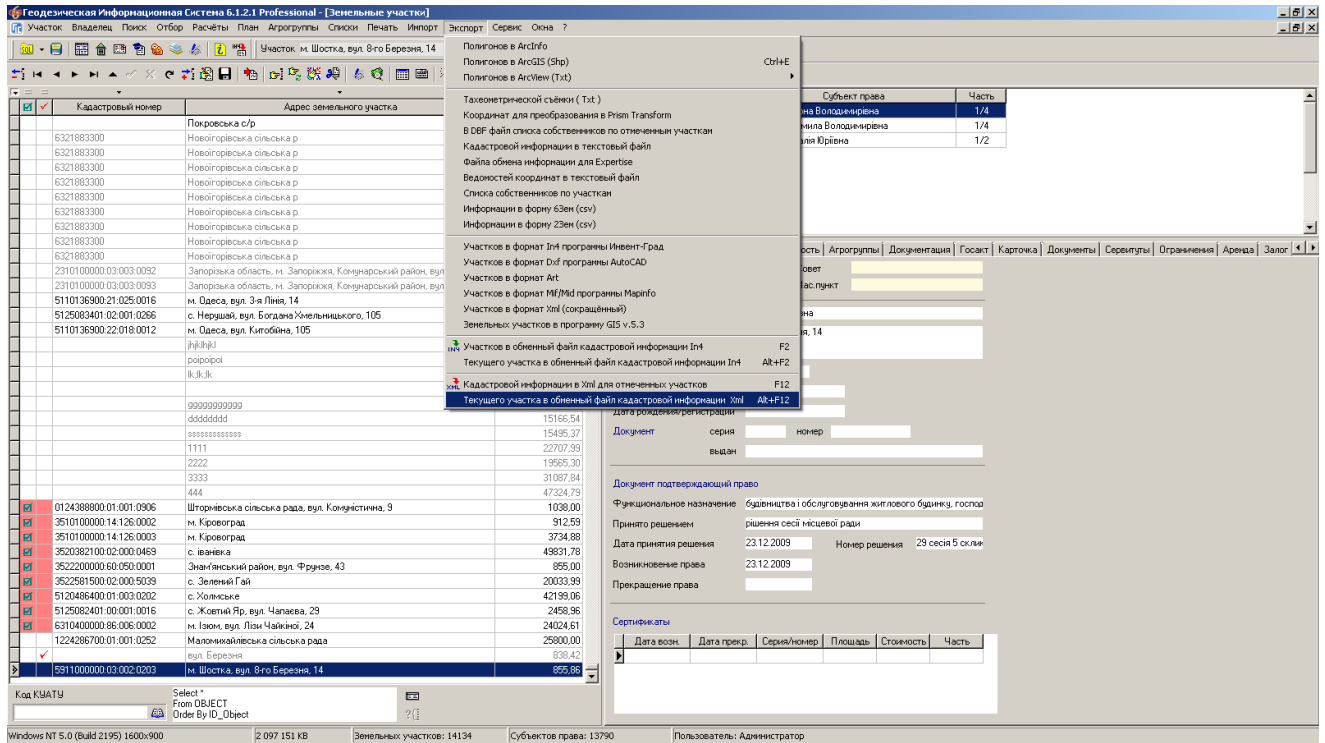

# **ЗАДАНИЕ**

Выполнить экспорт текущего земельного участка в обменный файл XML (меню «Экспорт», «В обменный файл кадастровой информации в формате Xml»).

# ПРОВЕРКА ОБМЕННОГО ФАЙЛА XML В ПРОГРАММЕ VALIDXML

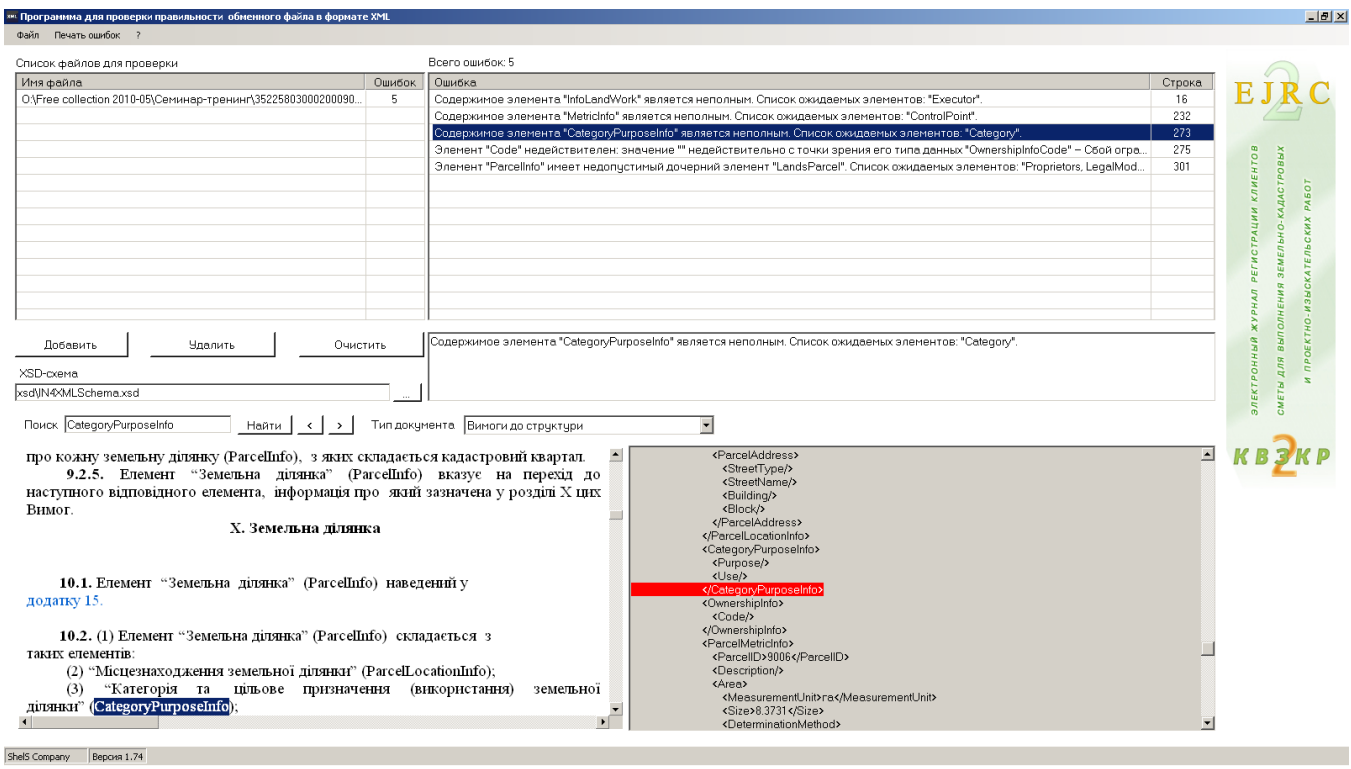

# **ЗАДАНИЕ**

Запустить программу CD:\ Семинар-тренинг\Проверка Xml\ValidXML.exe.

Проверить сформированный файл XML.

# ПРОВЕРКА ОБМЕННОГО ФАЙЛА XML В ПРОГРАММЕ МЕНЕДЖЕР ОБМЕННЫХ ФАЙЛОВ

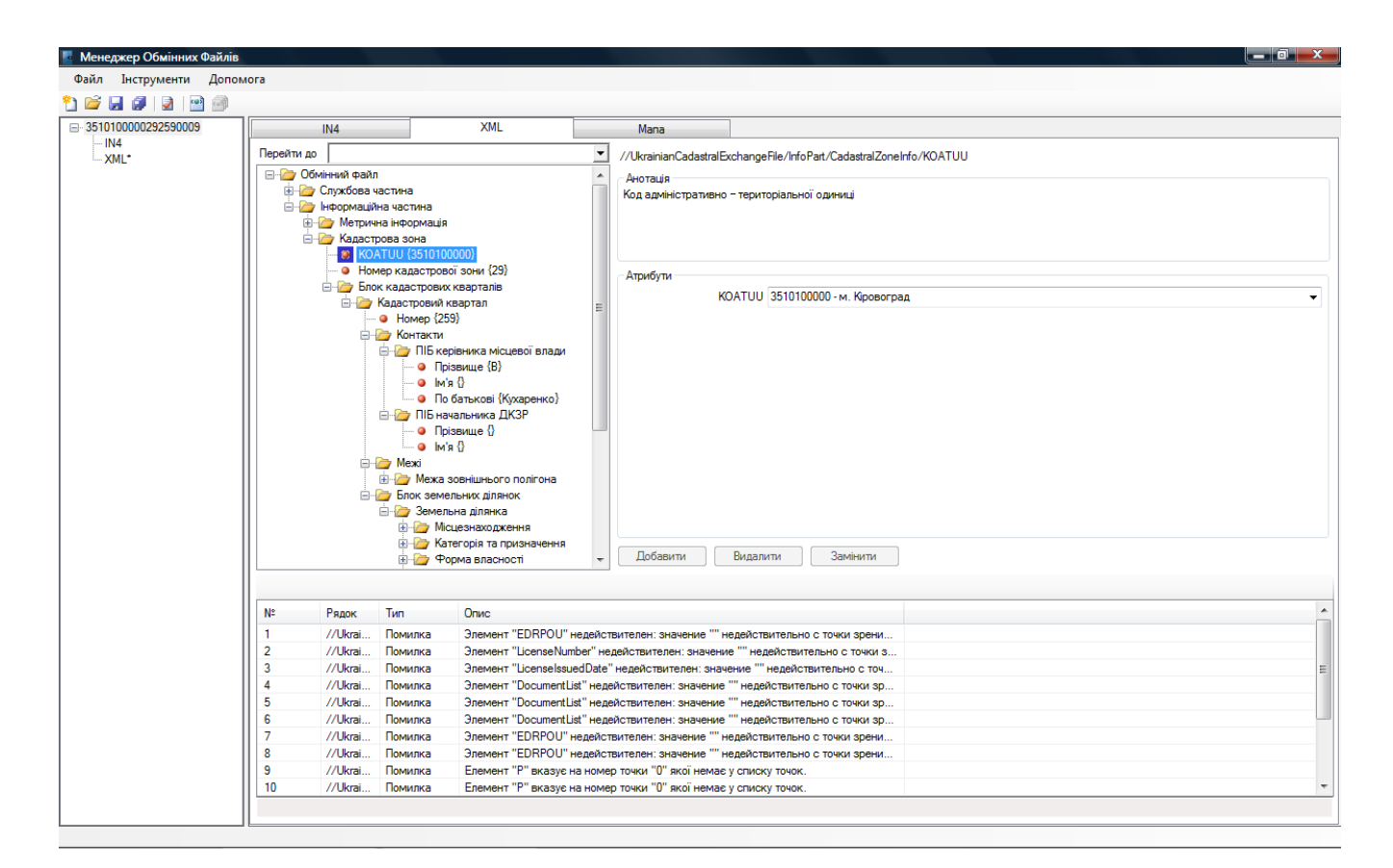

#### ЗАДАНИЕ

Запустить программу Менеджер обменных файлов.

Проверить сформированный файл XML.

# ИМПОРТ ОБМЕННОГО ФАЙЛА XML

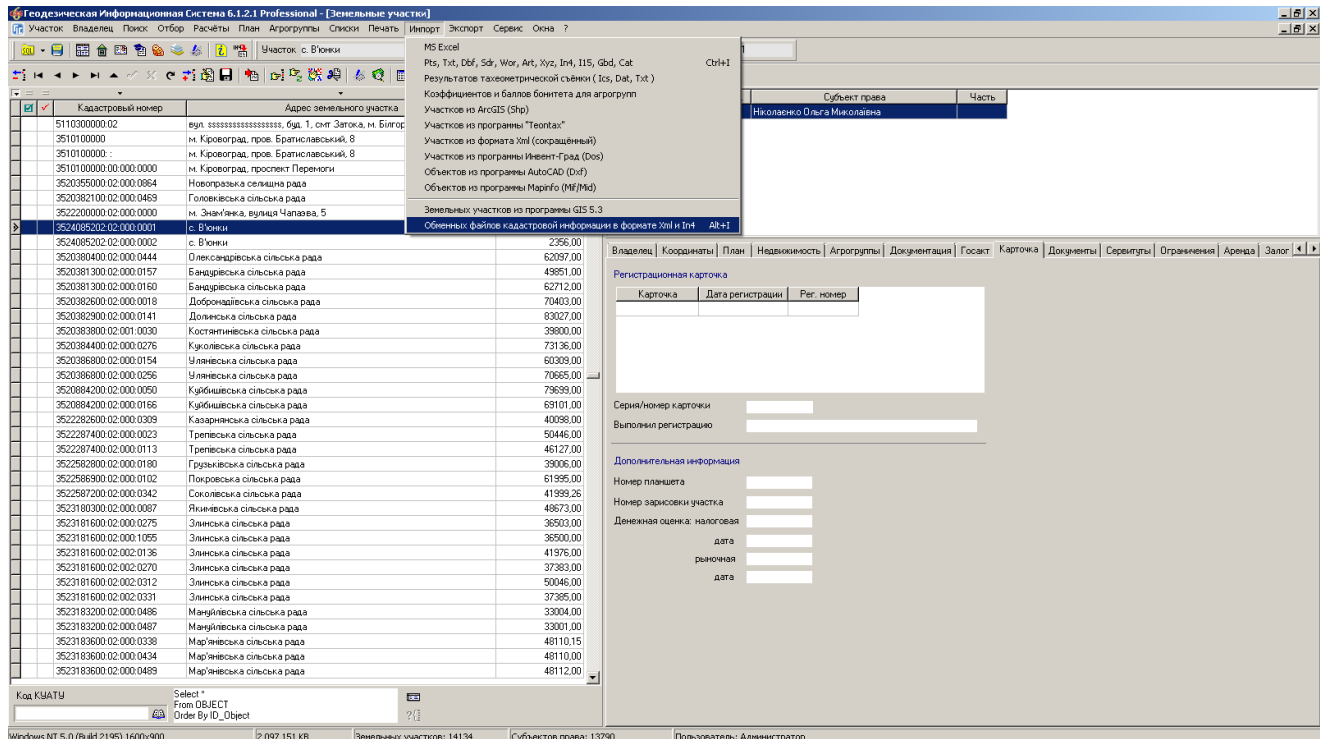

# ЗАДАНИЕ

Выполнить импорт сформированного файла XML (меню «Импорт», «Обменных файлов кадастровой информации в формате Xml и In4»).

# ПРОВЕРКА ОБМЕННОГО ФАЙЛА XML

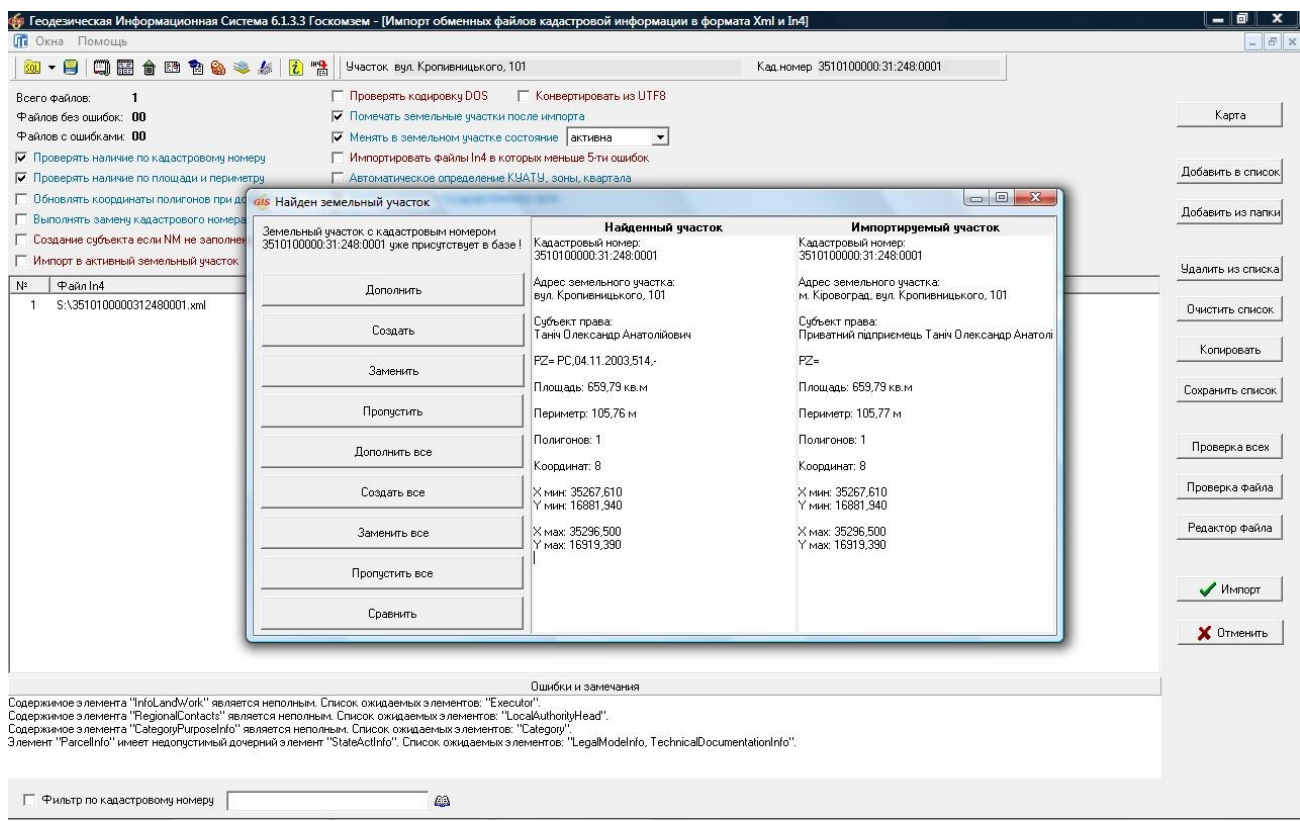

# ЗАДАНИЕ

Выбрать параметры «Проверять наличие по кадастровому номеру» и «Проверять наличие по площади и периметру». Нажать кнопку «Импорт».

#### ПЕЧАТЬ ШАБЛОНОВ FASTREPORT

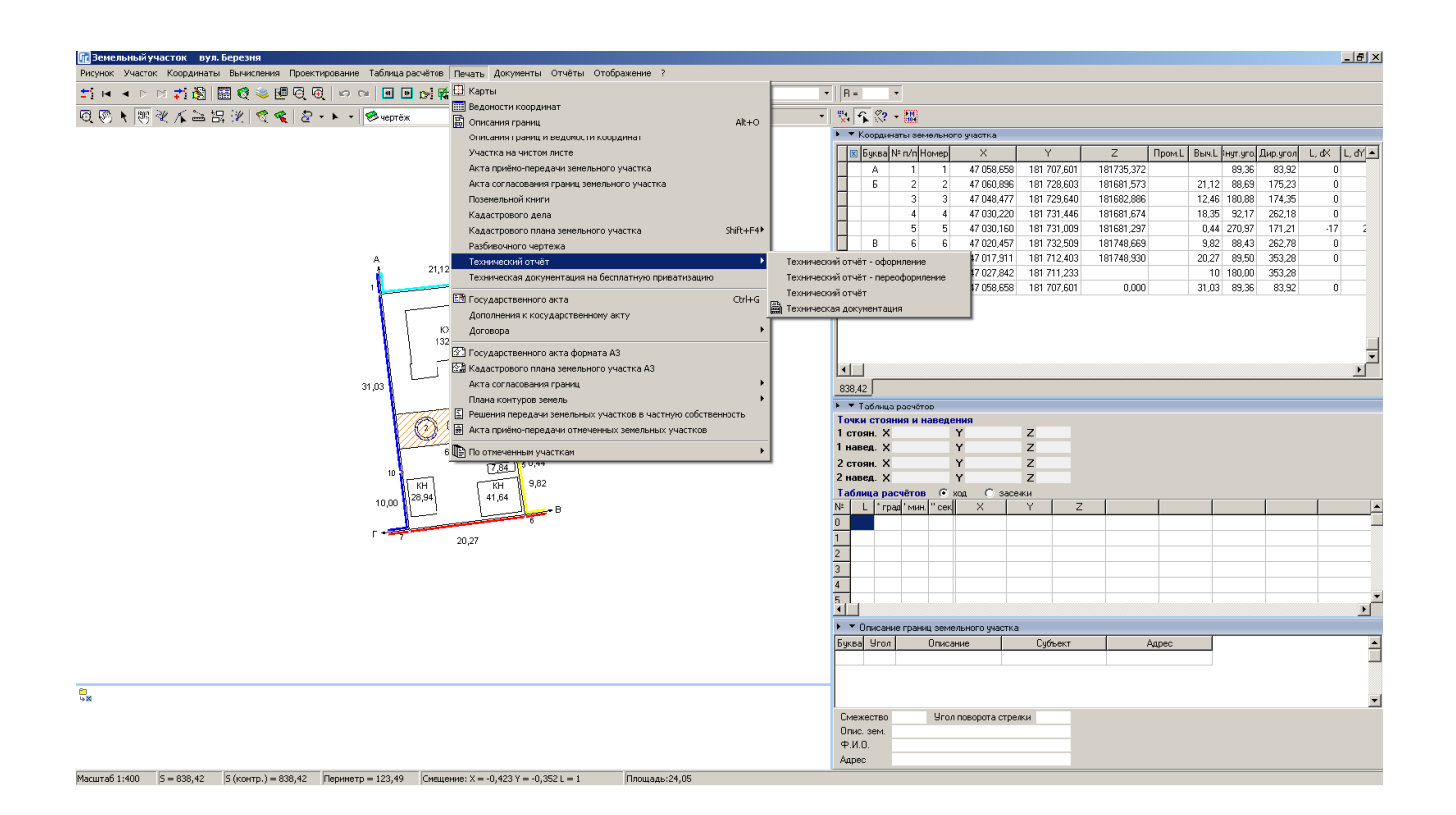

#### ЗАДАНИЕ

Открыть окно «Камеральные функции ...».

Нажать меню «Печать», «Кадастрового плана земельного участка», «Новая форма».

#### РЕДАКТИРОВАНИЕ ШАБЛОНОВ FASTREPORT

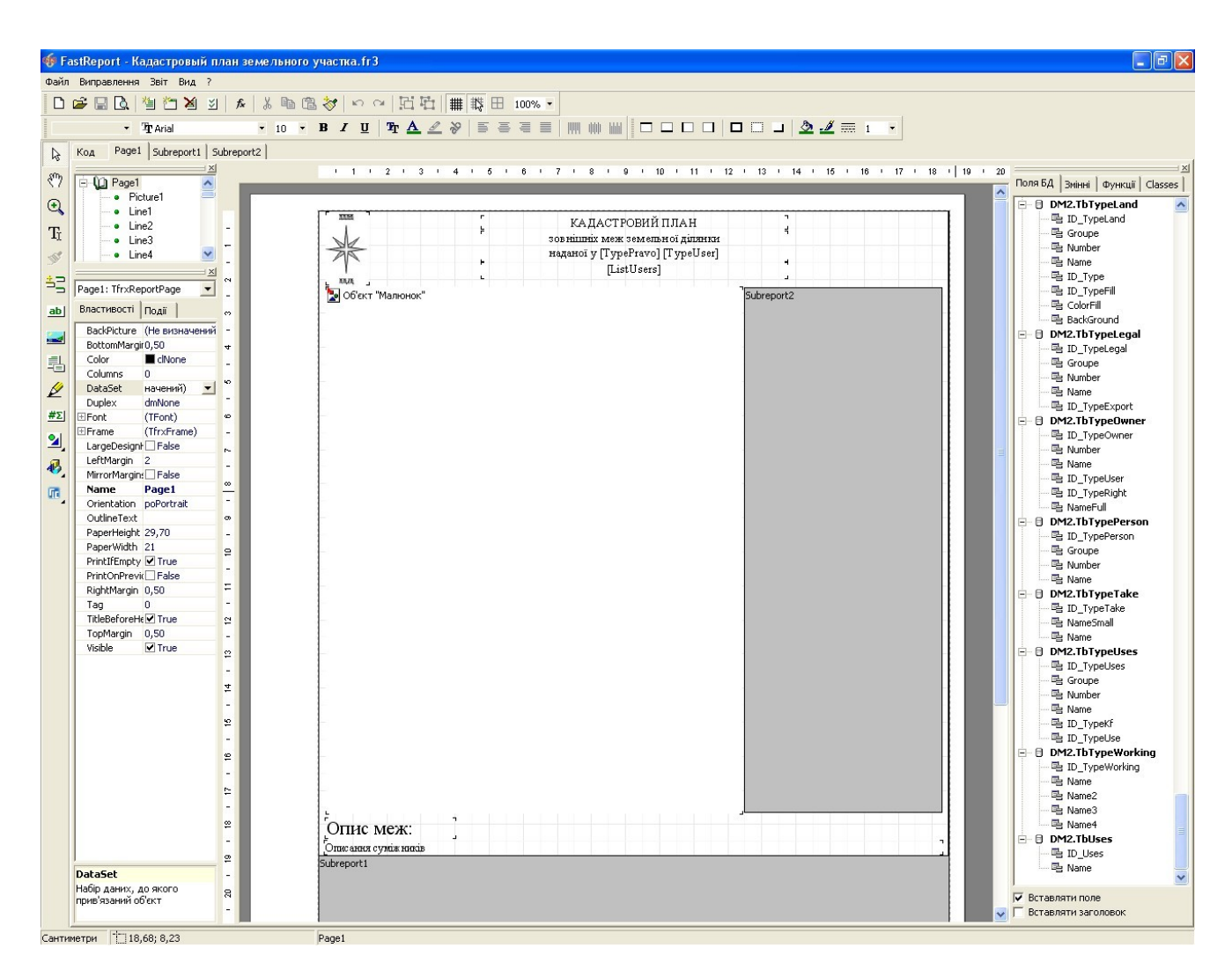

#### ЗАДАНИЕ

Нажать меню «Отчёты», «Изменить». Подправить шаблон по своему усмотрению и сохранить с именем «Мой кадастровый план».

# ПОДКЛЮЧЕНИЕ ДЕНЕЖНОЙ НОРМАТИВНОЙ ОЦЕНКИ НАСЕЛЁННОГО ПУНКТА

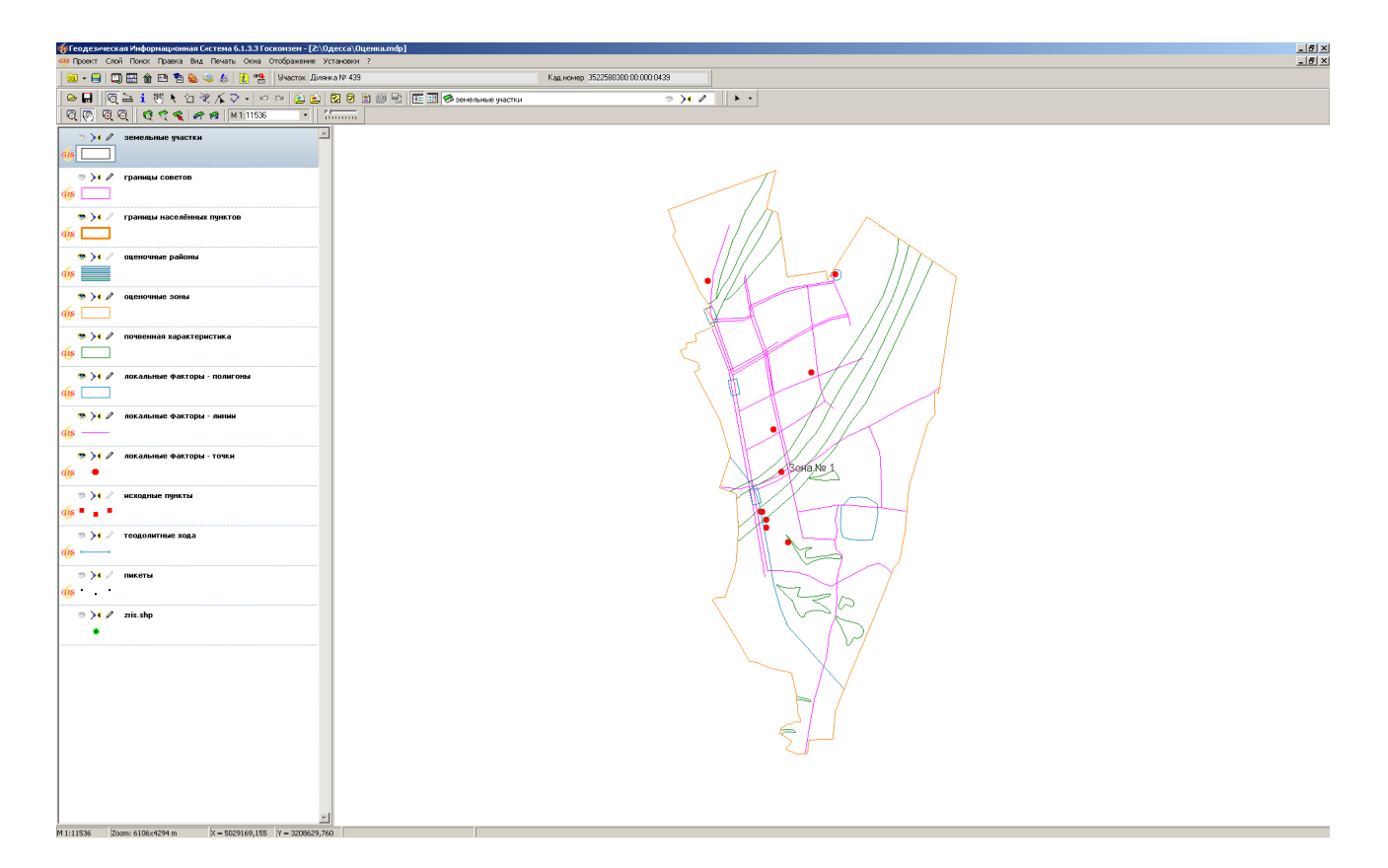

#### ЗАДАНИЕ

В окне «Денежная оценка» выполнить импорт файла «Денежная оценка 5124180501 xml».

В окне «Карта» добавить слои денежной оценки. Нажать клавишу «Позиционирование на объект».

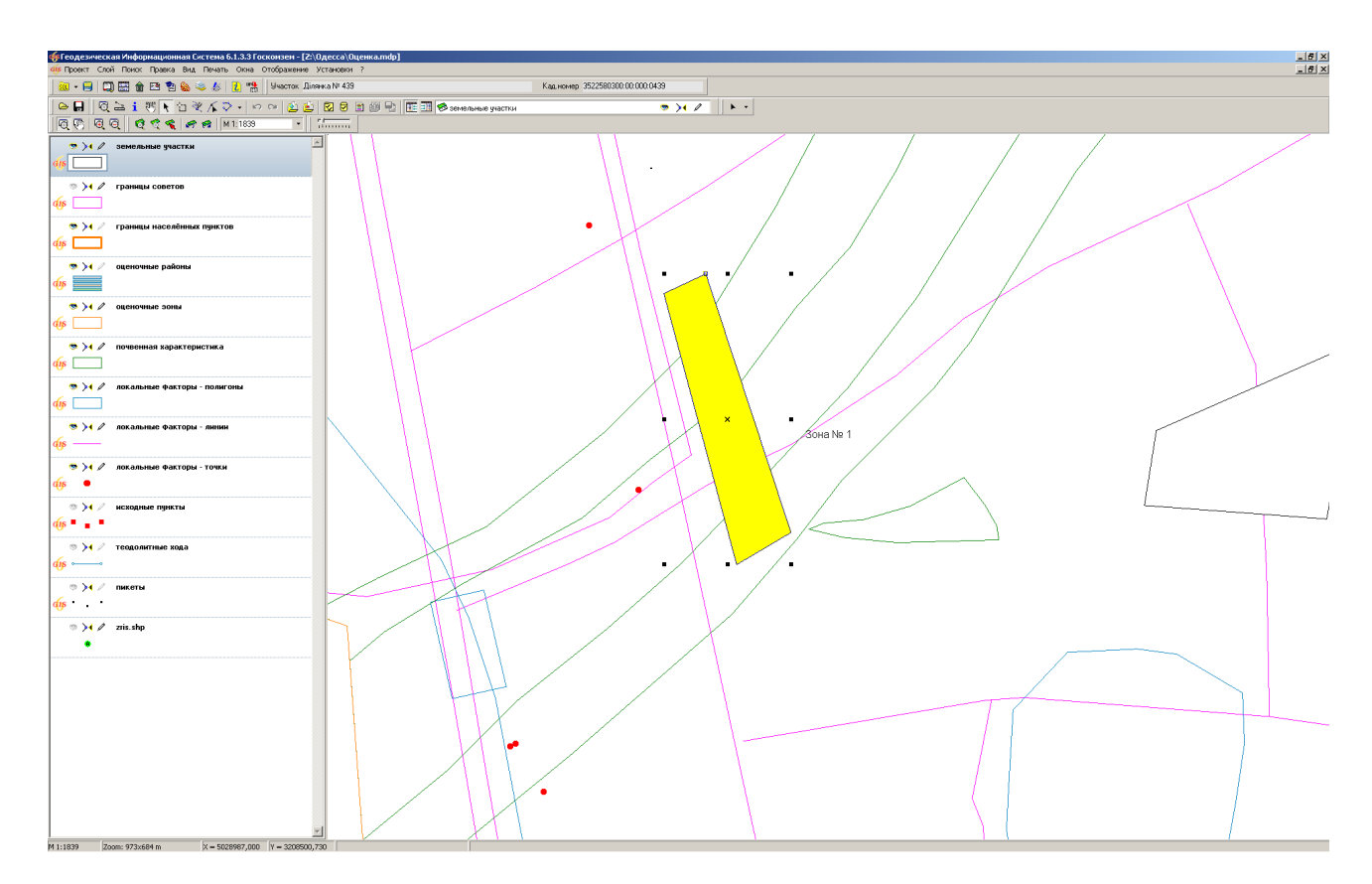

# РАСЧЁТ ДЕНЕЖНОЙ ОЦЕНКИ ОБЪЕКТА

# ЗАДАНИЕ

Выбрать слой «земельные участки». Нарисовать внутри населённого пункта произвольный участок. Выполнить операцию расчёта денежной оценки.

# РАСЧЁТ ДЕНЕЖНОЙ ОЦЕНКИ С АВТОСОЗДАНИЕМ УЧАСТКА

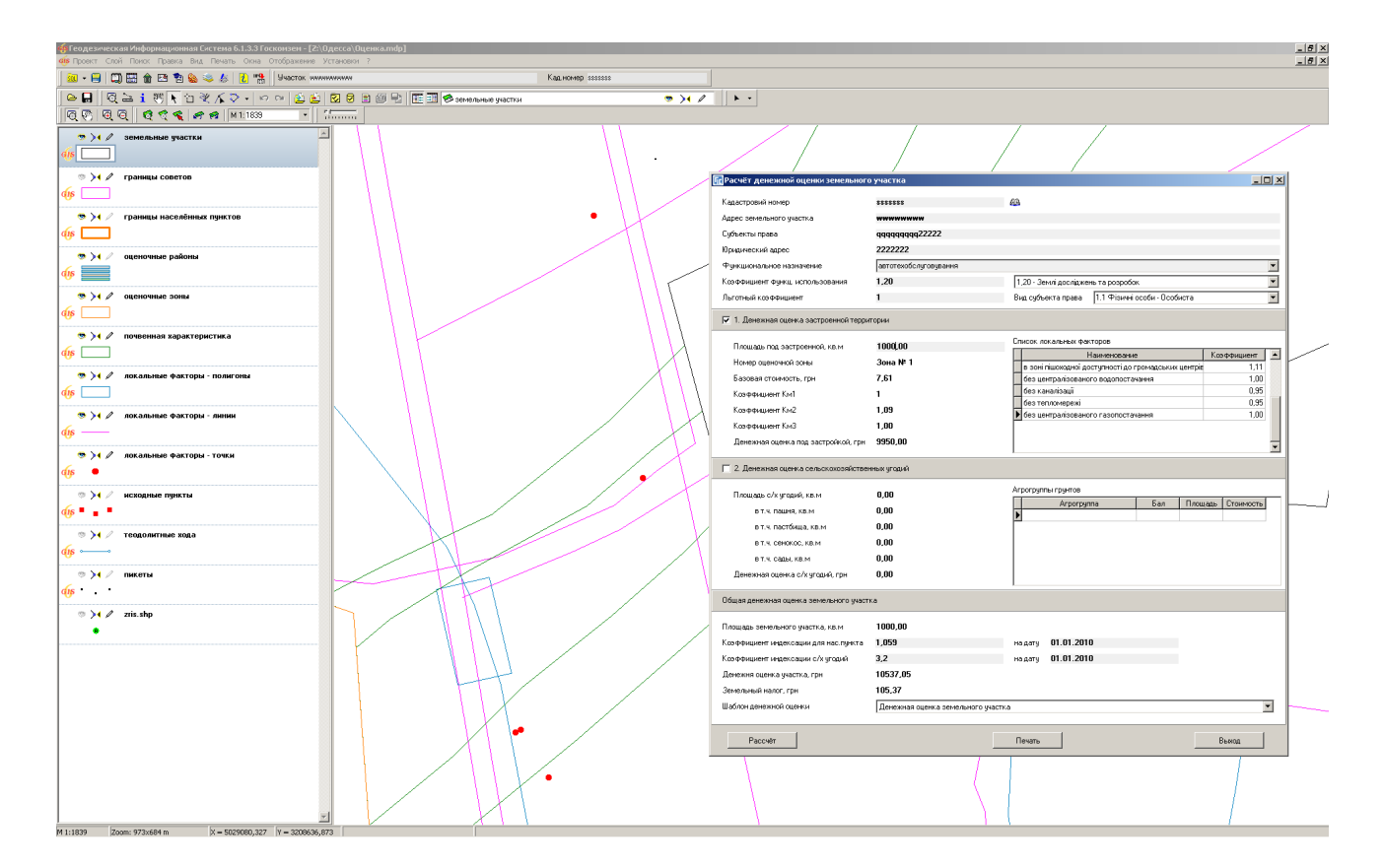

#### ЗАДАНИЕ

В режиме «Выбор объектов» нажать на рисунке правую кнопку и выбрать операцию «Денежная оценка». В окне расчёта заполните верхние поля и нажмите кнопку «Сохранить».

# РАСЧЁТ ДЕНЕЖНОЙ ОЦЕНКИ ЗЕМЕЛЬНОГО УЧАСТКА

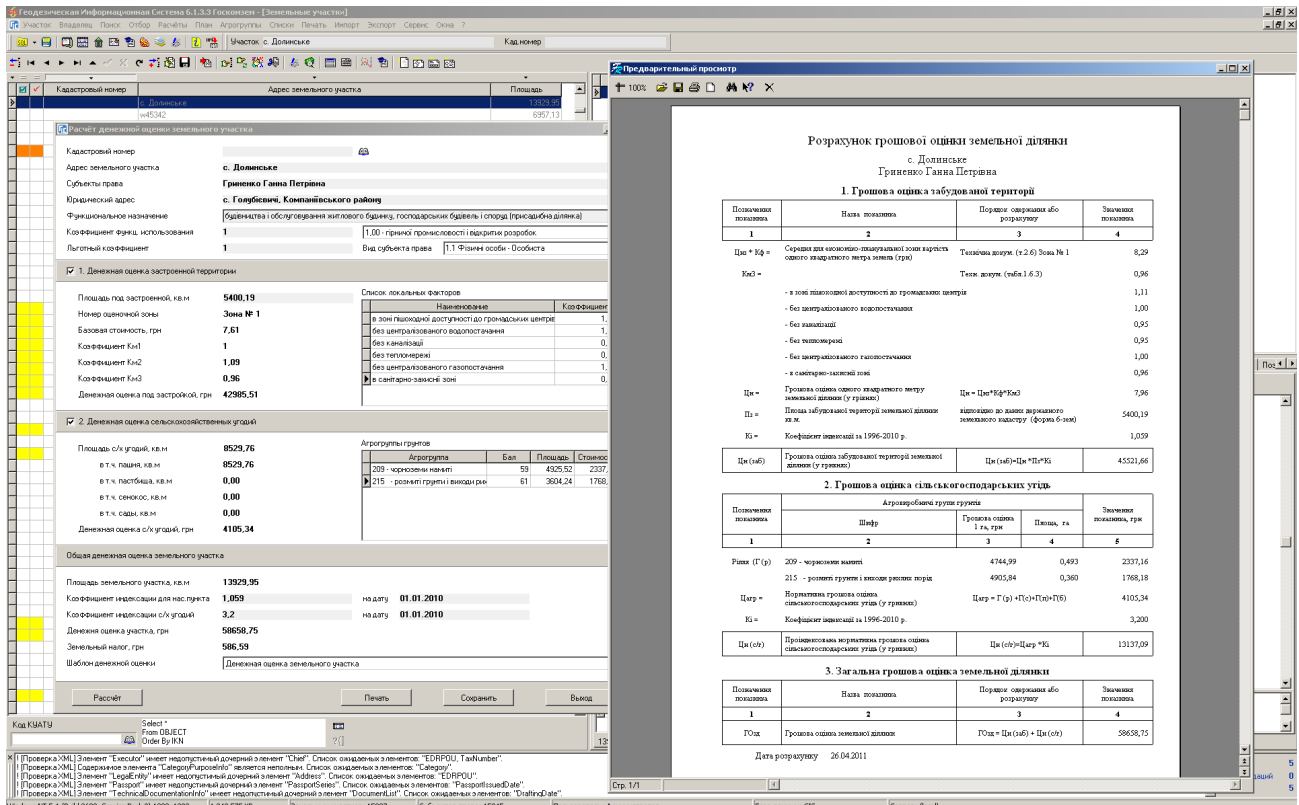

#### ЗАДАНИЕ

В режиме «Выбор объектов» выбрать ранее созданный полигон, нажать правую кнопку и выбрать операцию «Выбор объектов». Перейти в реестр земельных участков. Нажать меню «Сервис», «Расчёт денежной оценки земельного участка».

# **День 2**

# **Ознакомление с картографическим модулем "MapDraw 2". Присвоение и замена значений полей для группы земельных участков. Администрирование, создание и восстановление баз данных. Настройка сетевого доступа к данным.**

#### СОЗДАНИЕ НОВОГО ПРОЕКТА

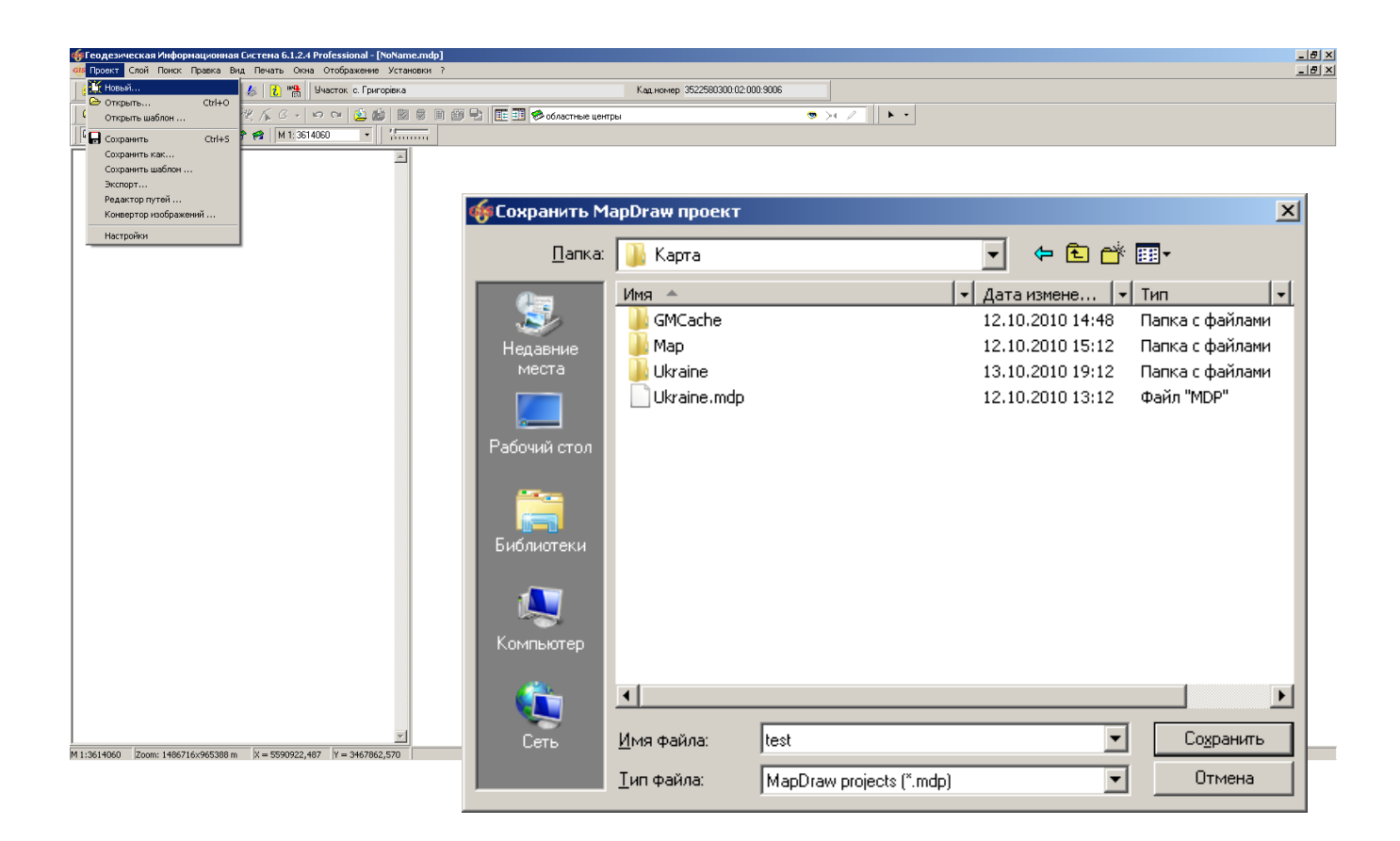

#### ЗАДАНИЕ

Создать у себя на компьютере папку «Maps». Создать в ней новый проект (меню «Проект», «Новый ...») с именем «Seminar». Скопировать area.\* и ukraine.\* из папки CD: Семинартренинг\Карта\Ukraine\ в папку проекта.

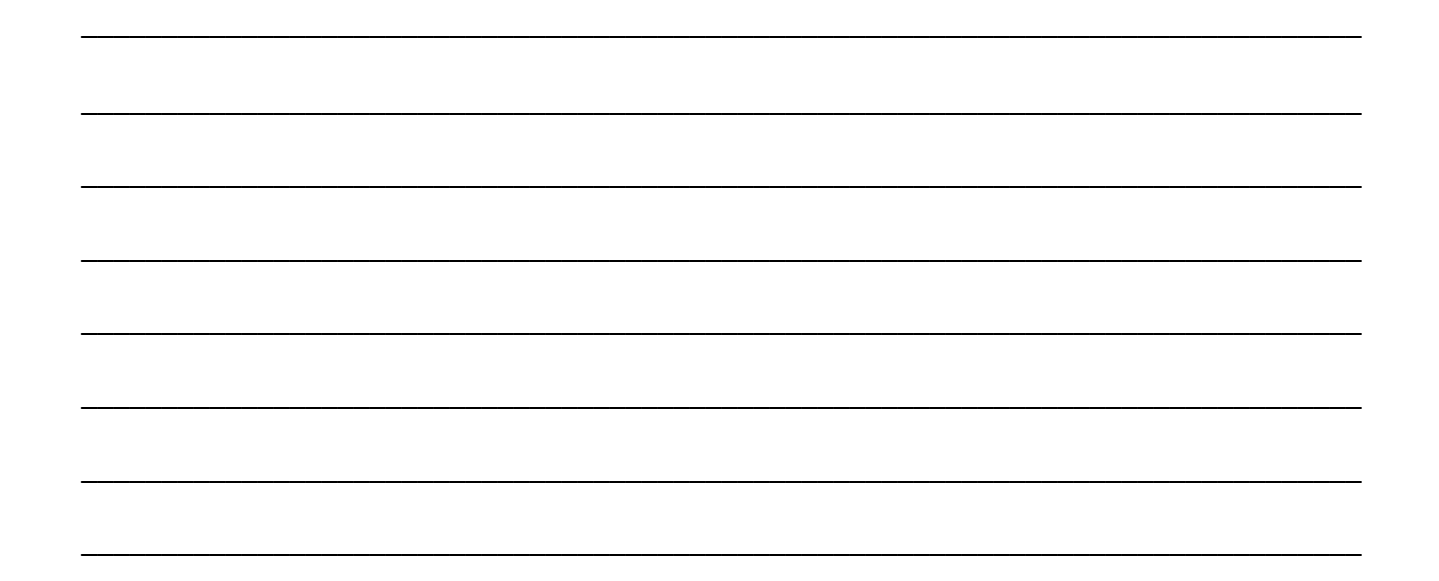

#### ОТКРЫТИЕ ВНЕШНЕГО СЛОЯ

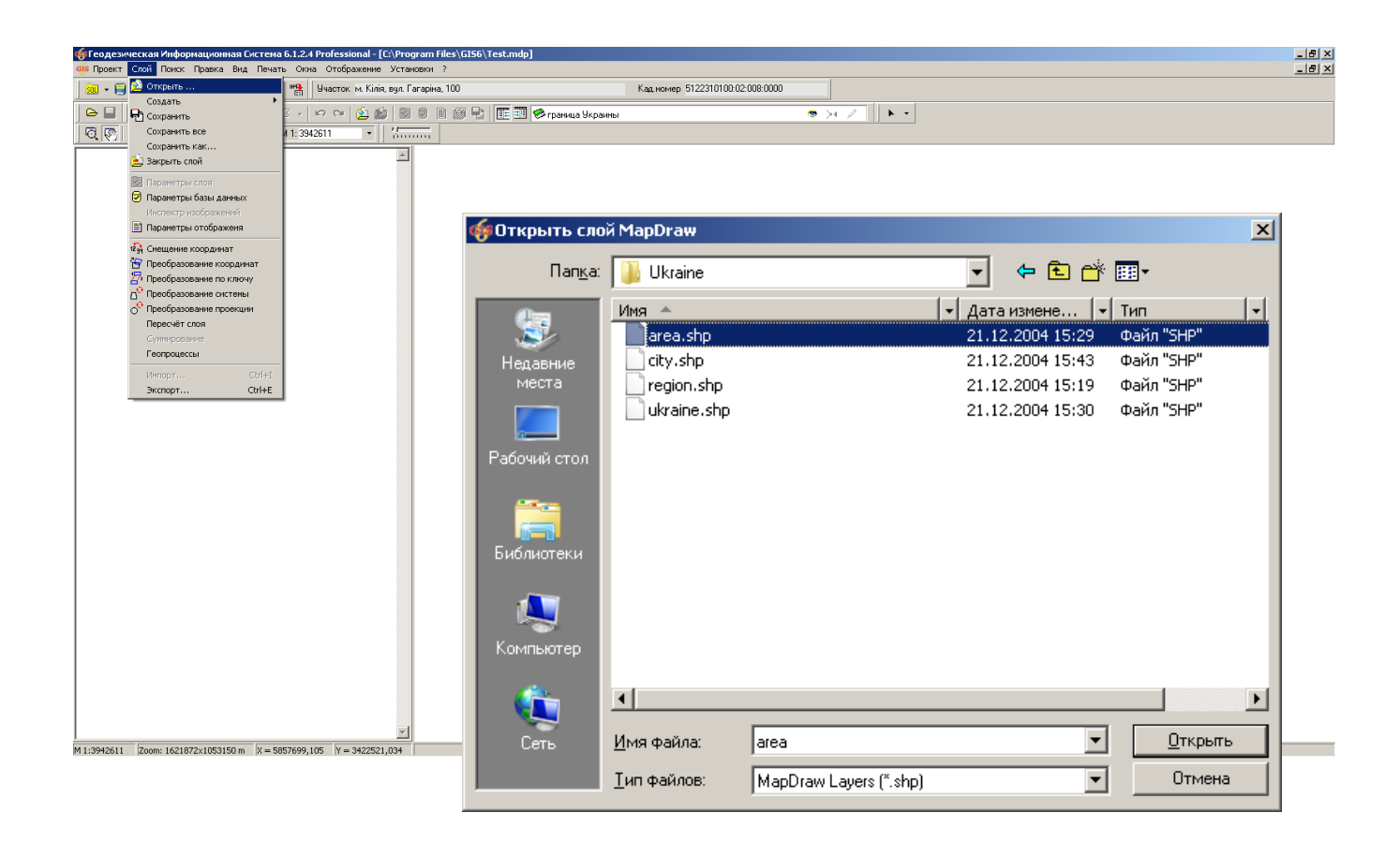

#### ЗАДАНИЕ

Открыть из папки проекта слой Ukraine.shp и Area.Shp.

# **ПАРАМЕТРЫ СЛОЯ. ПАРАМЕТРЫ ОТОБРАЖЕНИЯ. ОБОЗНАЧЕНИЯ. ПОИСК ДАННЫХ**

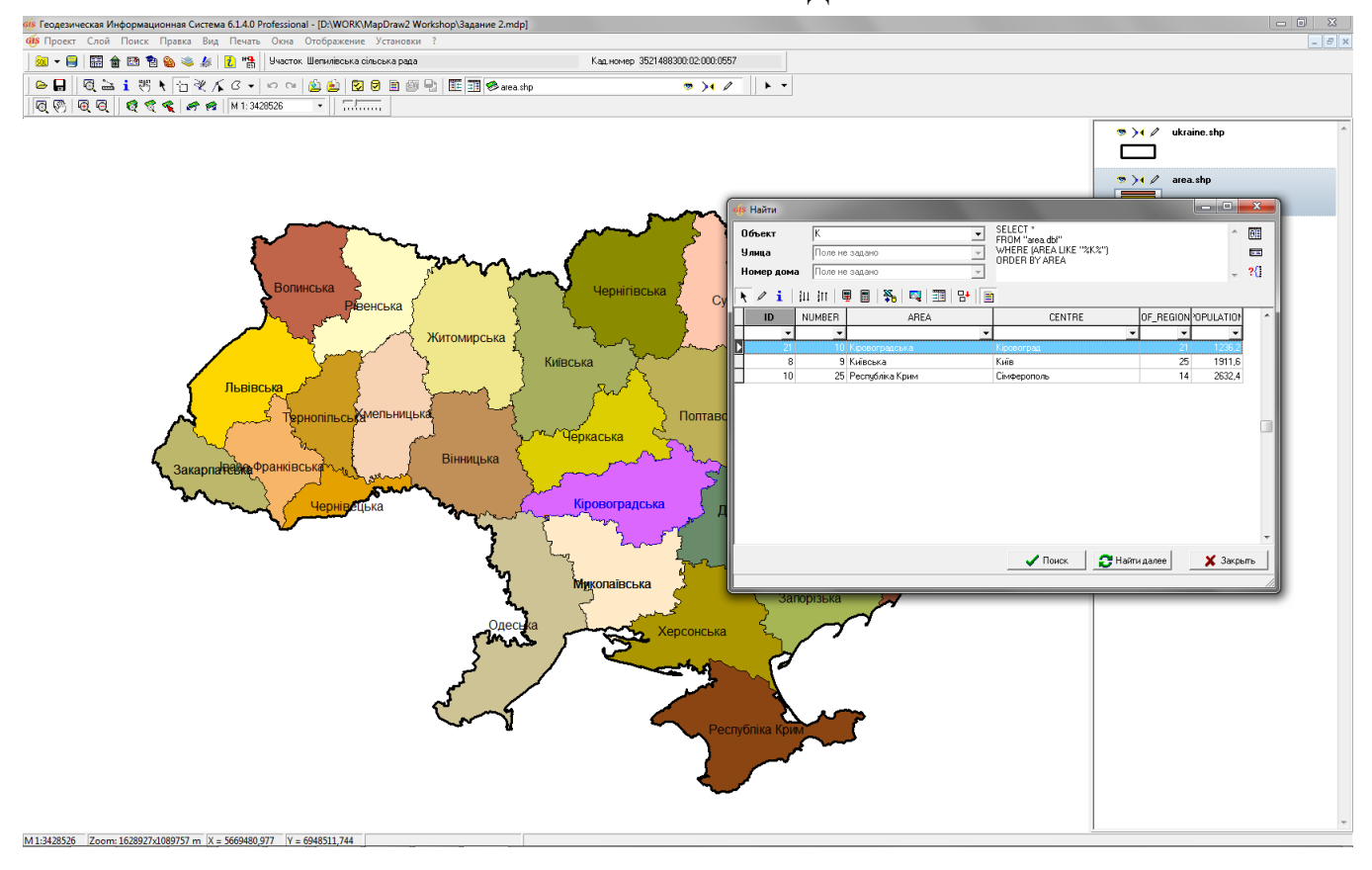

#### **ЗАДАНИЕ**

- 1) Зайти в параметры ukraine.shp и
	- выбрать проекцию "СК 63 (30-33) Зона 04"
	- убрать заливку
	- выставить толщину линий 1 мм
- 2) Зайти в параметры area.shp и выбрать ту же проекцию
- 3) Зайти в параметры отображения слоя area.shp и выбрать:
	- вид обозначений "цветовая палитра"
	- наименование поля "ID"
- 4) Зайти в параметры area.shp и добавить обозначение:
	- имя поля AREA
	- шрифт Arial 12
- 5) Зайти в параметры area.shp и выбрать в поле "Объект" значение "AREA"
- 6) Найти все области на букву "К"

#### СОЗДАНИЕ ВНУТРЕННЕГО СЛОЯ

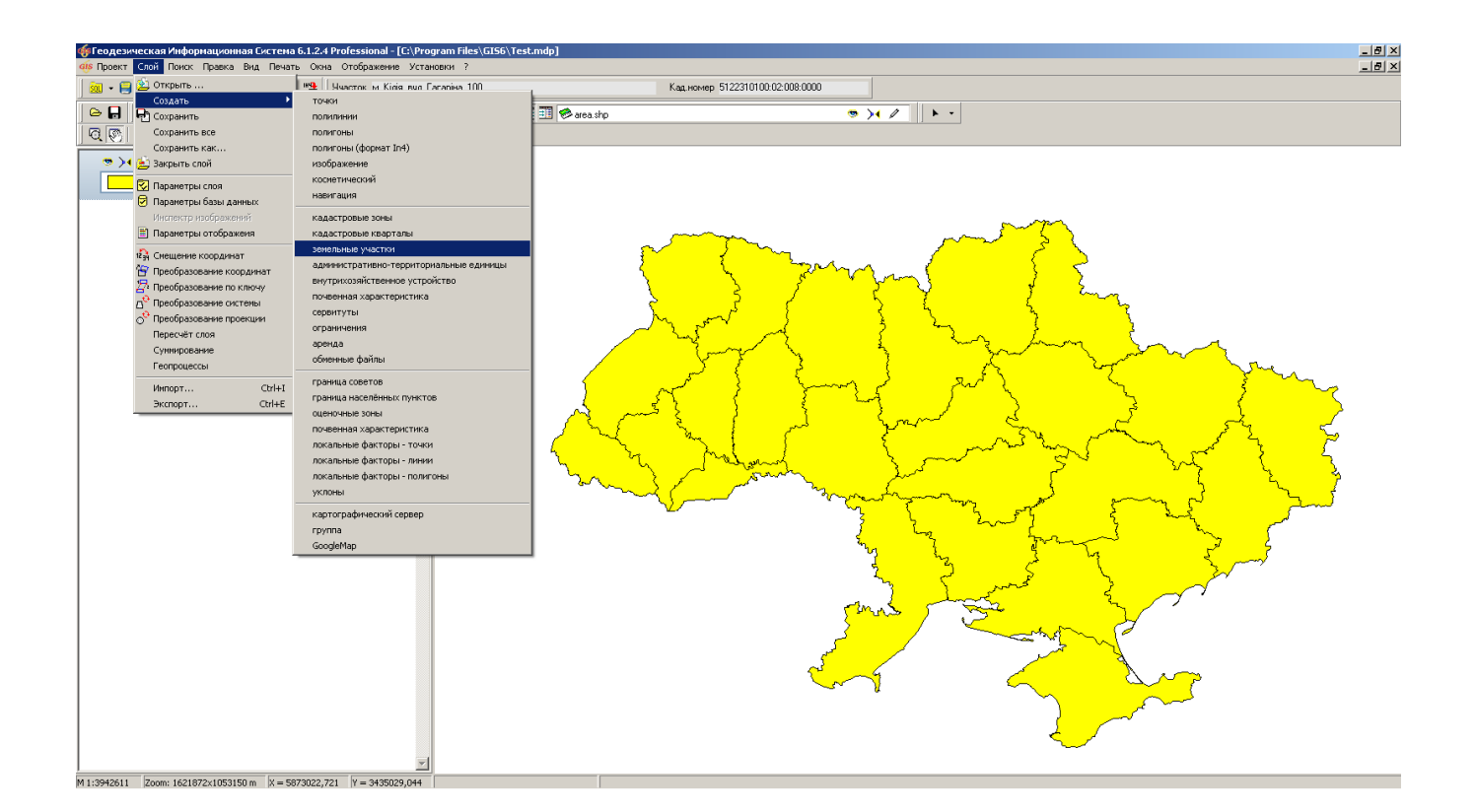

#### ЗАДАНИЕ

Создать внутренний слой «Земельные участки» (меню «Слой», «Создать», «Земельные участки»).

# ОТКРЫТИЕ СУЩЕСТВУЮЩЕГО ПРОЕКТА

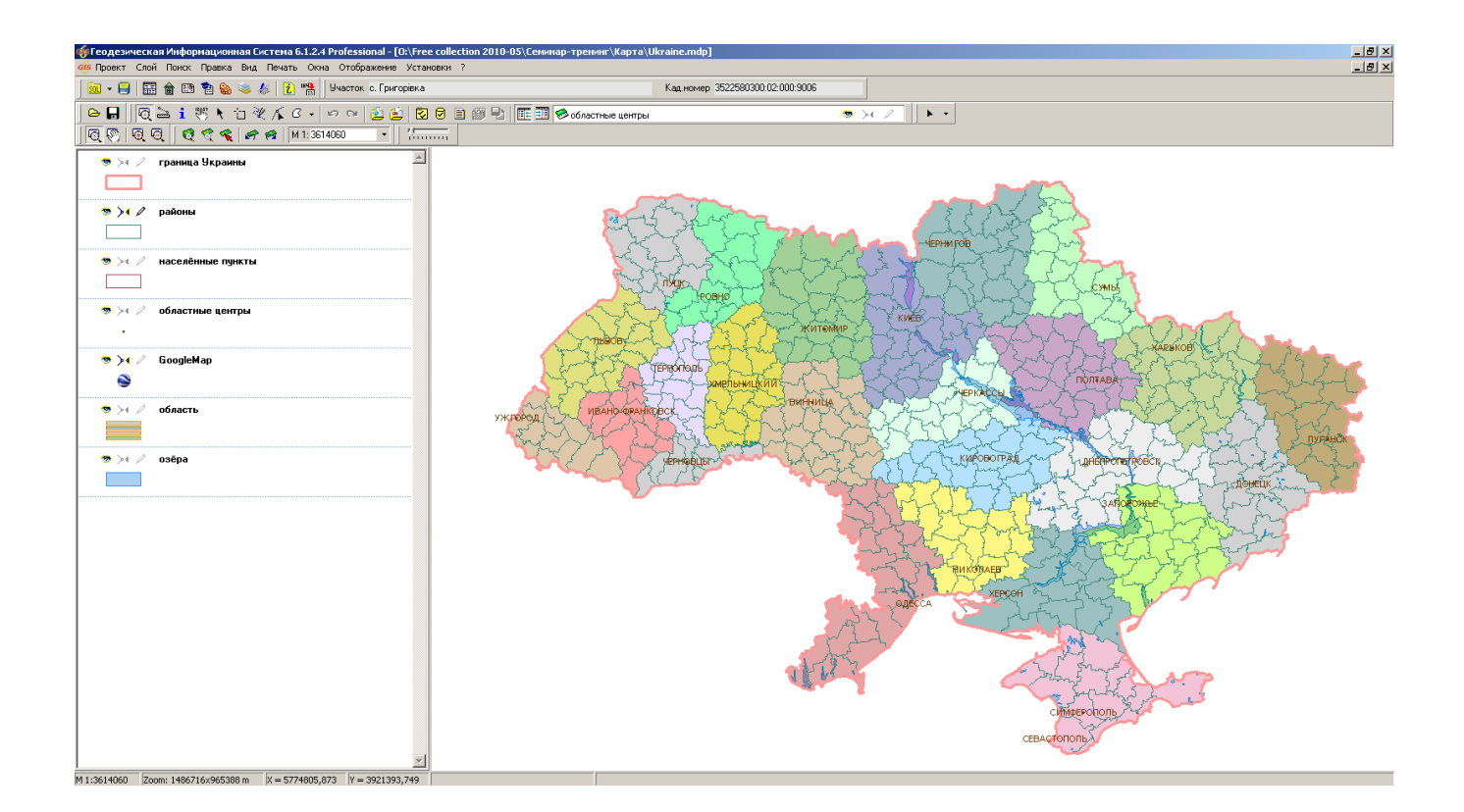

#### ЗАДАНИЕ

Скопировать содержимое папки CD:\ Семинар-тренинг\Карта\ в папку С:\ Maps\. Сохранить предыдущий проект. Открыть проект С:\ Maps\Ukraine.mdp (меню «Проект», «Открыть ...»).

# СОЗДАНИЕ СЛОЯ «ИЗОБРАЖЕНИЕ»

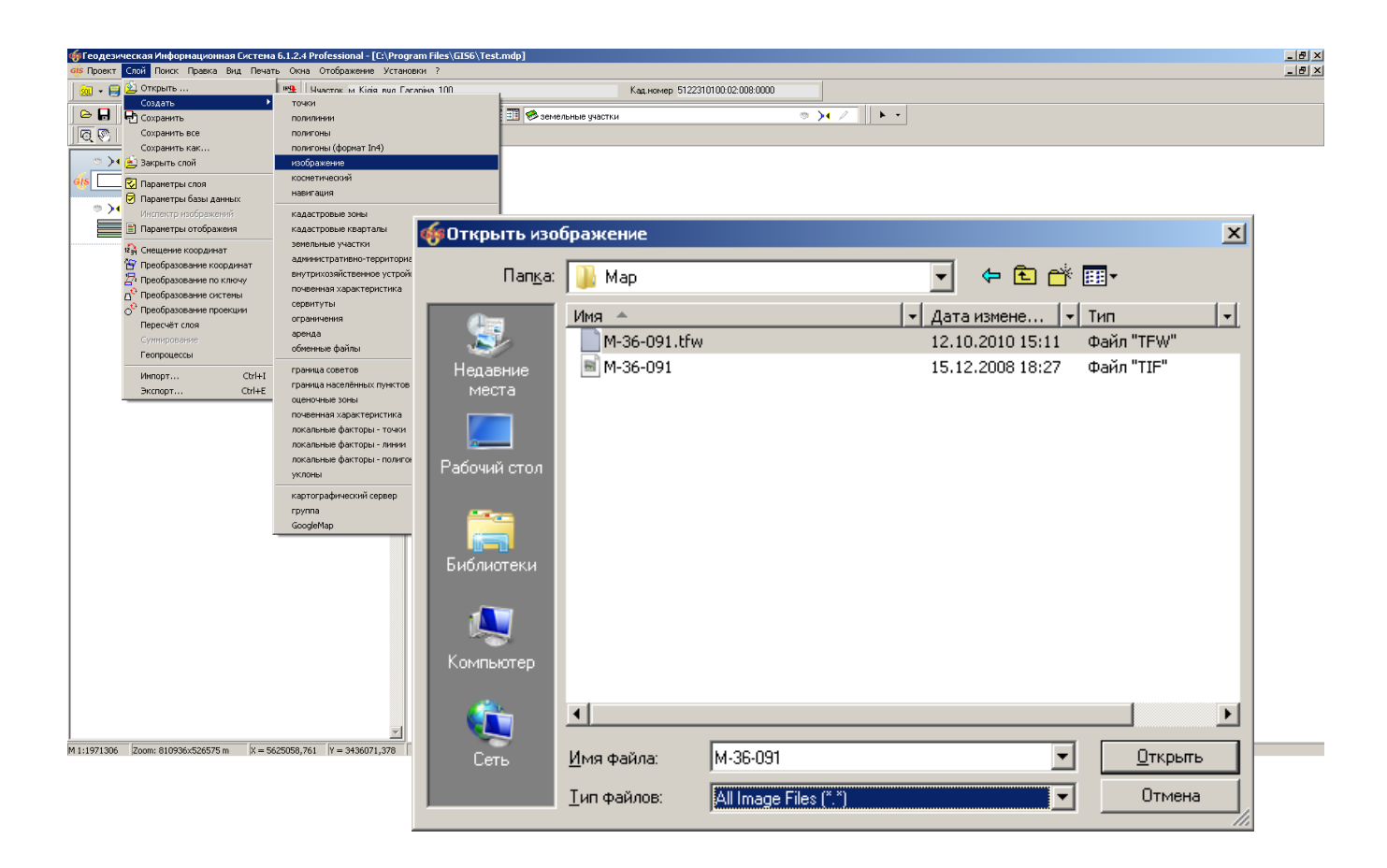

# ЗАДАНИЕ

Создать слой «Изображение» (меню «Слой», «Создать», «Изображение»).

Переместить его под слой "земельные участки"

#### **КООРДИНИРОВАНИЕ ИЗОБРАЖЕНИЯ**

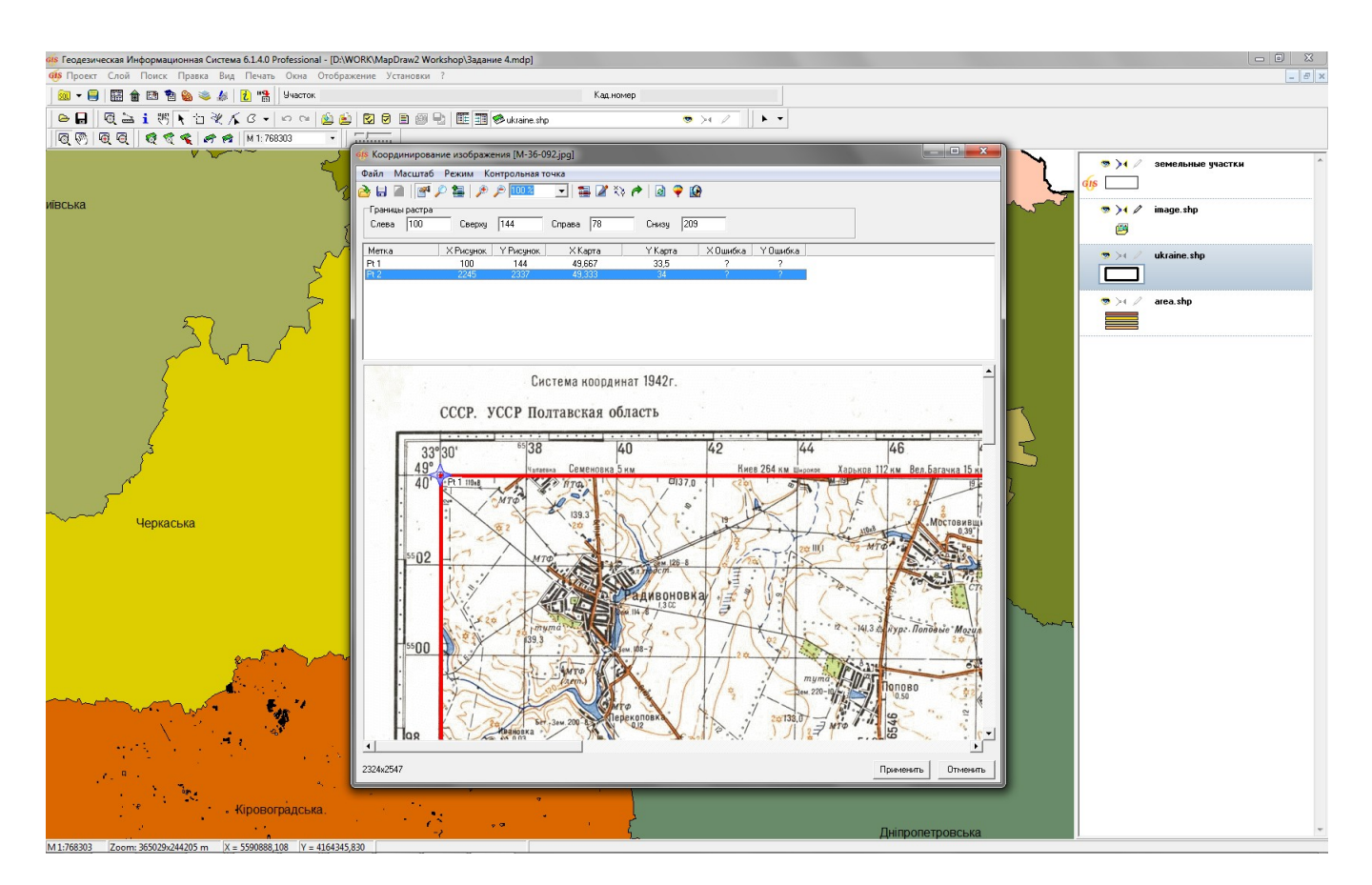

#### **ЗАДАНИЕ**

- 1) Открыть проект «Seminar»
- 2) Скопировать файлы M-36-091.jpg, M-36-091.jpgw и M-36-092.jpg в папку с проектом
- 3) Открыть файл привязки M-36-091.jpgw
- 4) Открыть файл M-36-092.jpg и выбрать "Координирование вручную"
- 5) Выставить координаты контрольных точек по границам карты на планшете, установить границы обрезки растра по ним:
	- метка Pt 1:
		- 1. Карта X 49.667
		- 2. Карта Y 33.5
		- 3. Рисунок  $X 100$
		- 4. Рисунок Y 144
	- метка Pt 2 :
		- 1. Карта X 49.333
		- 2. Карта Y 34
		- 3. Рисунок X 2245
		- 4. Рисунок Y 2337
- 6) Выбрать планшет и преобразовать его координаты в проекцию "СК 63 (30-33) Зона 04" (Слой - Преобразование проекции)

# СОЗДАНИЕ СЛОЯ GOOGLEMAP

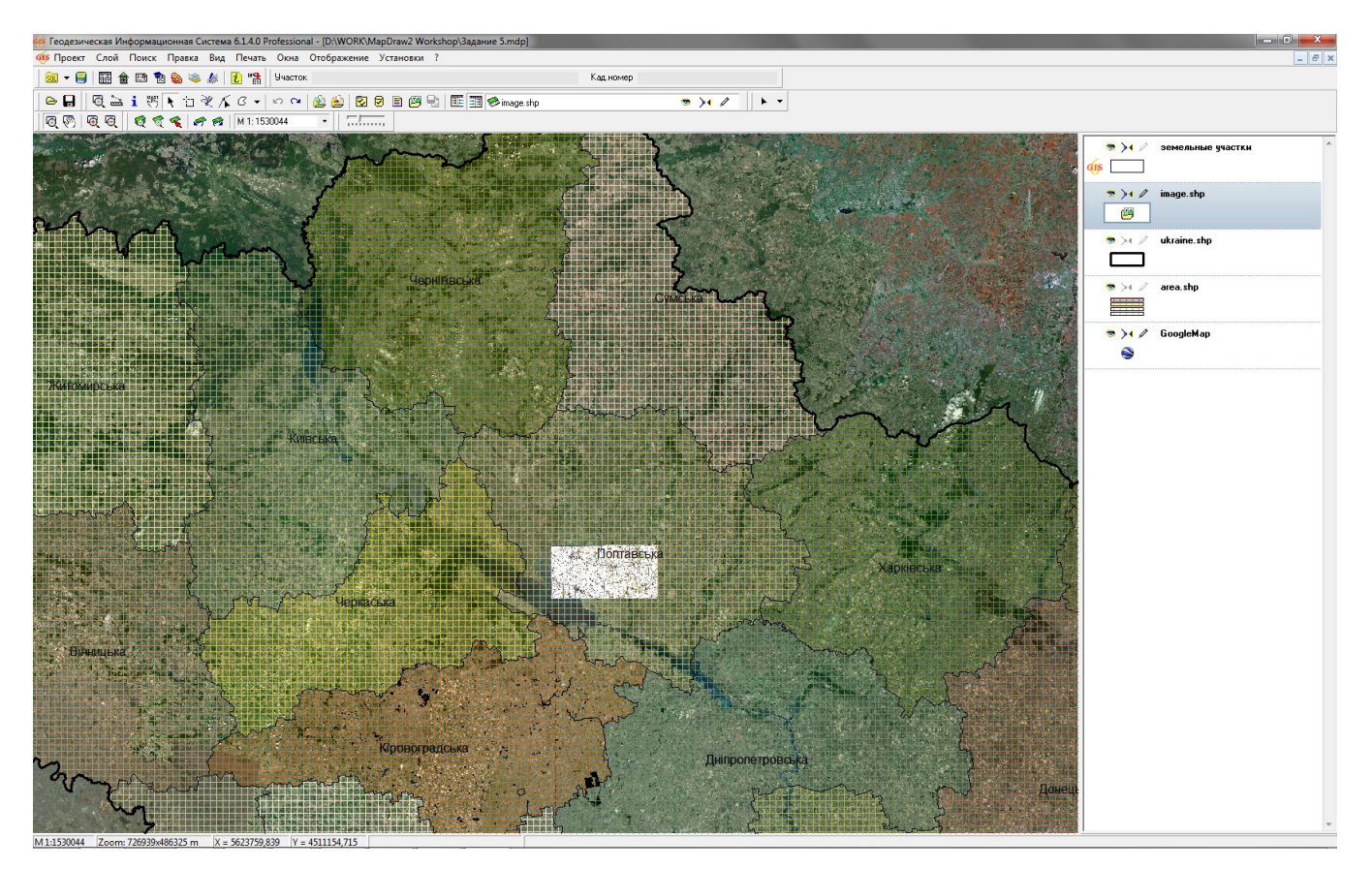

# ЗАДАНИЕ

- 1) Зайти в параметры area.shp и выбрать заливку, отличную от сплошной
- 2) Создать слой "GoogleMap" (Слой Создать GoogleMap)
- 3) Выбрать для слоя проекцию "СК 63 (30-33) Зона 04"

# ИМПОРТ ДАННЫХ ИЗ ХМL

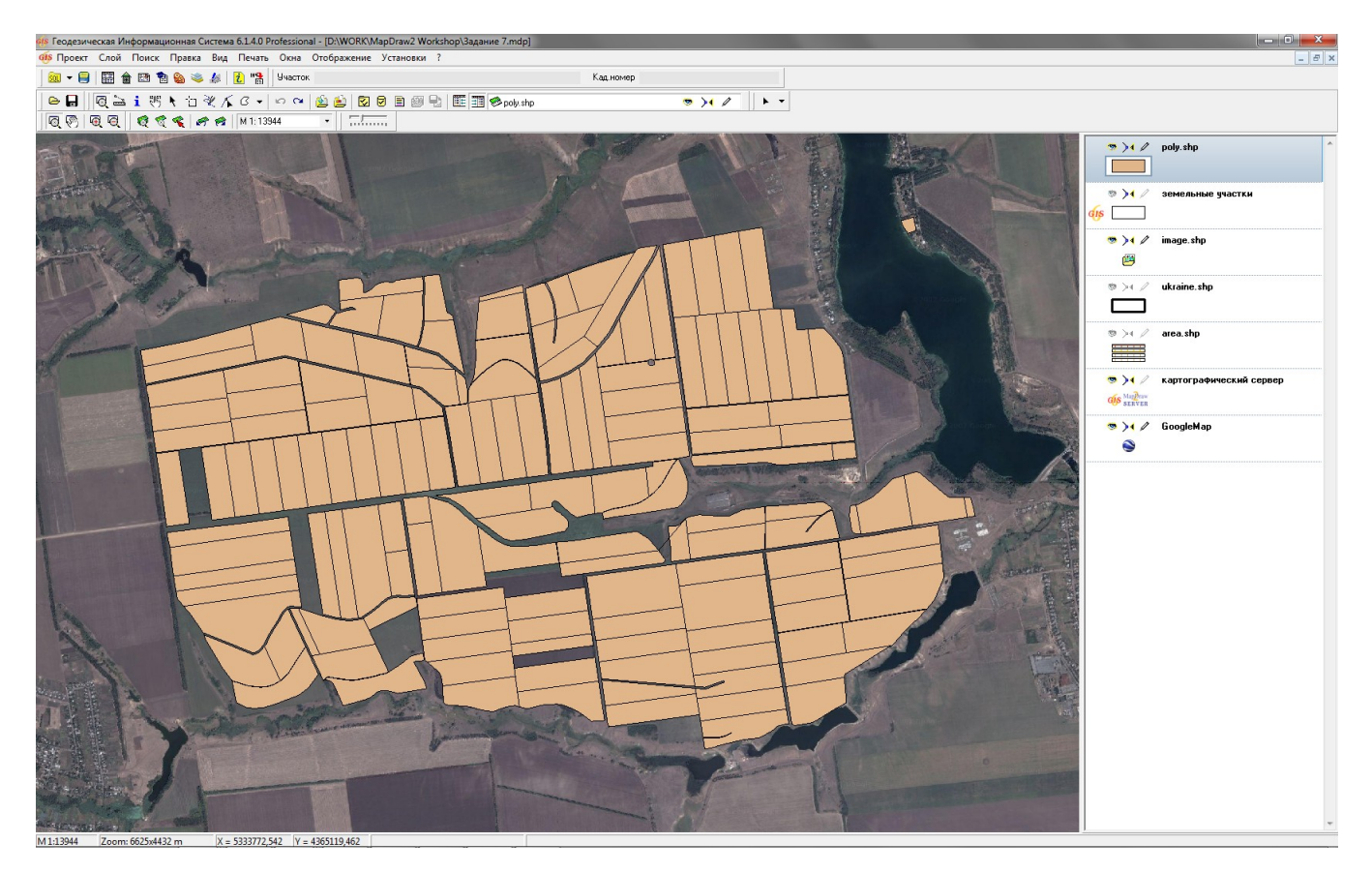

#### ЗАДАНИЕ

- 1) Отключить слой "земельные участки"
- 2) Создать слой "полигоны" (Слой Создать полигоны) и переместить его наверх
- 3) Импортировать файл CD: \Семинар-тренинг \Задание \3524982900020000034.xml (Слой -Импорт)

#### ПОДКЛЮЧЕНИЕ К КАРТОГРАФИЧЕСКОМУ СЕРВЕРУ GISMAPSERVER

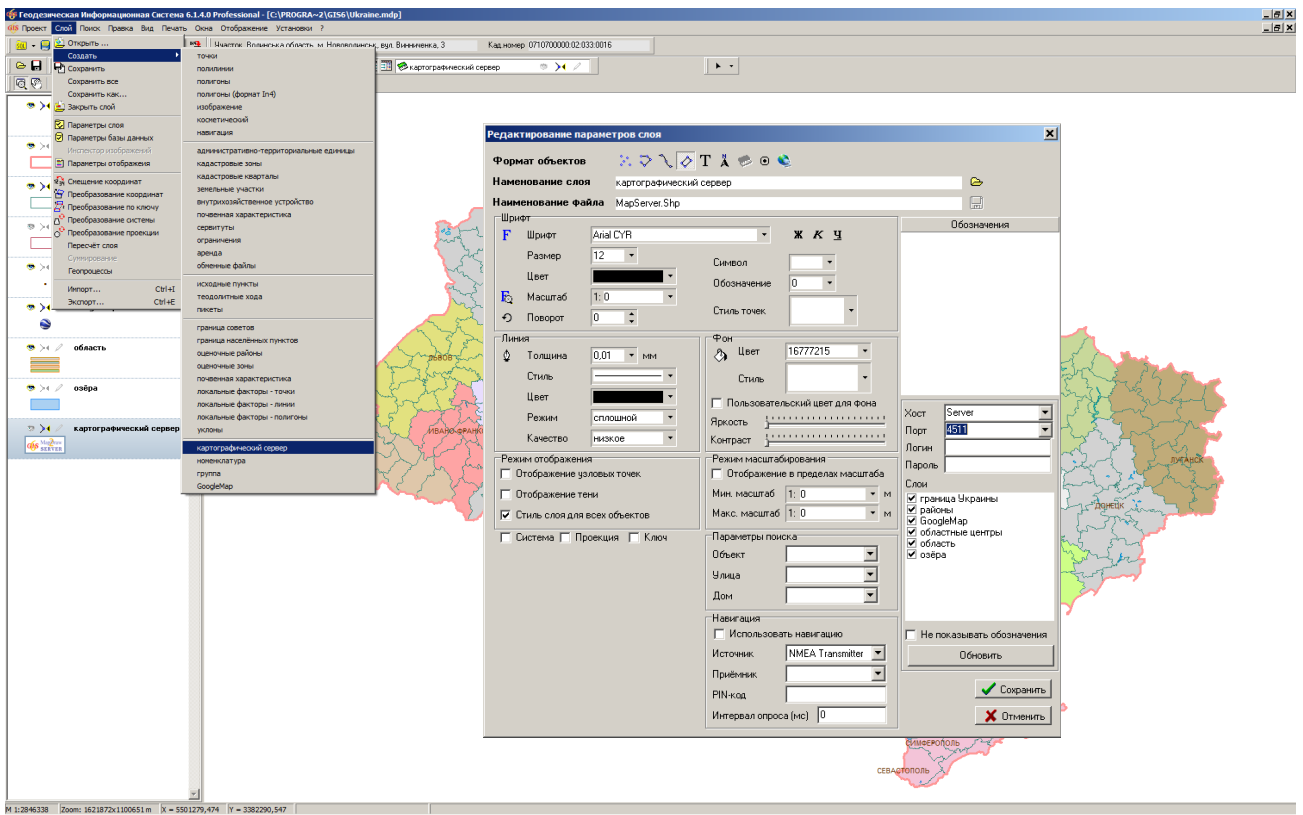

# **ЗАДАНИЕ**

Создать слой GisMapServer (меню «Слой», «Создать», «Картографический сервер»).

В параметрах слоя ввести параметры: Хост - «shells.ru», Порт - 4511.

Нажать кнопку «Обновить» и «Сохранить».

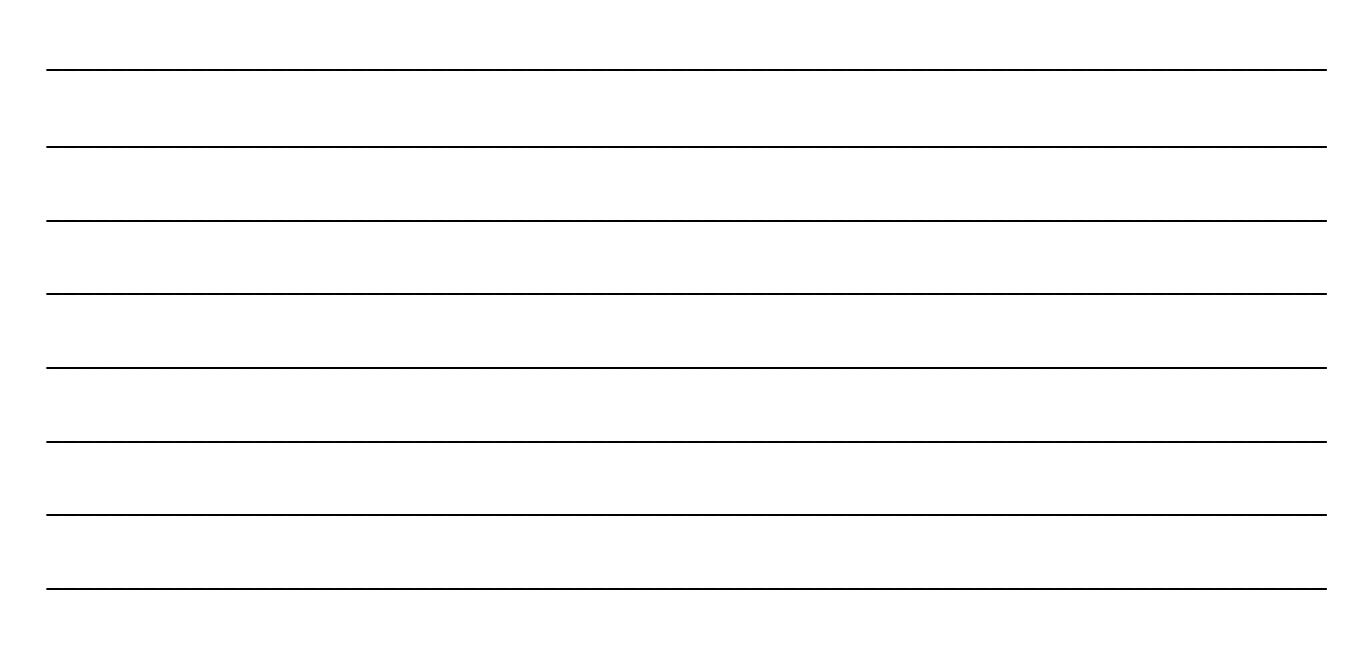

# ФИЛЬТР ДАННЫХ

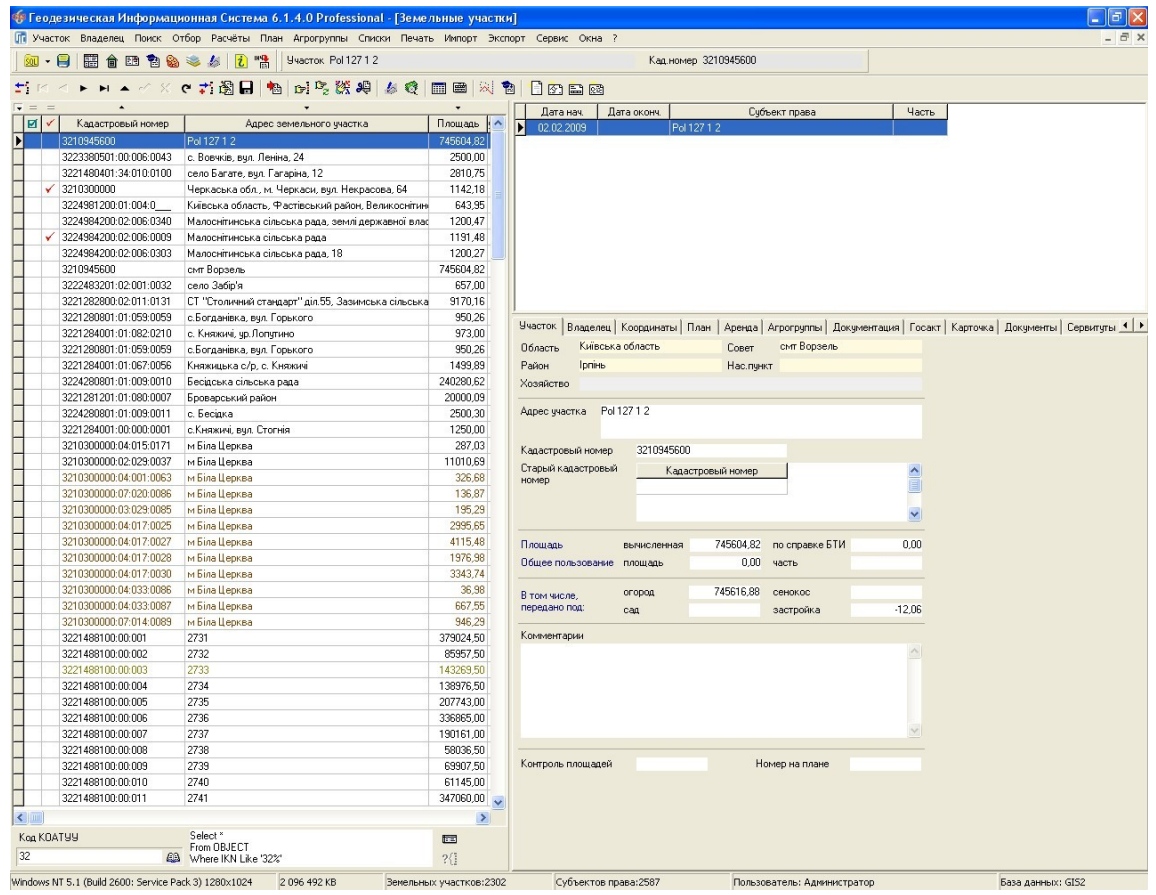

# **ЗАДАНИЕ**

Отфильтровать список участков по зелёной пометке.

Отфильтровать список участков по кадастровому номеру, что начинается на 351.

# ПОИСК ИНФОРМАЦИИ

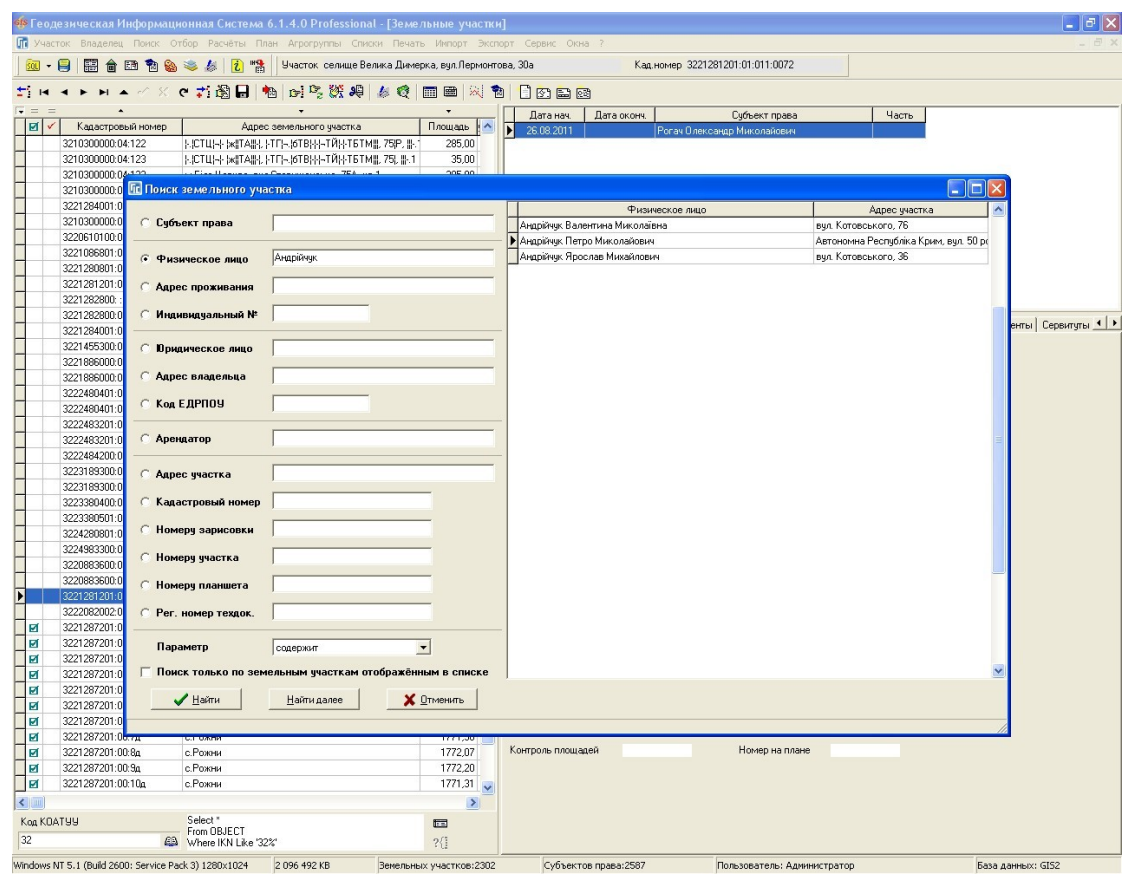

# ЗАДАНИЕ

Найти все участки, которыми владеет одно лицо.

# ОТБОР ИНФОРМАЦИИ

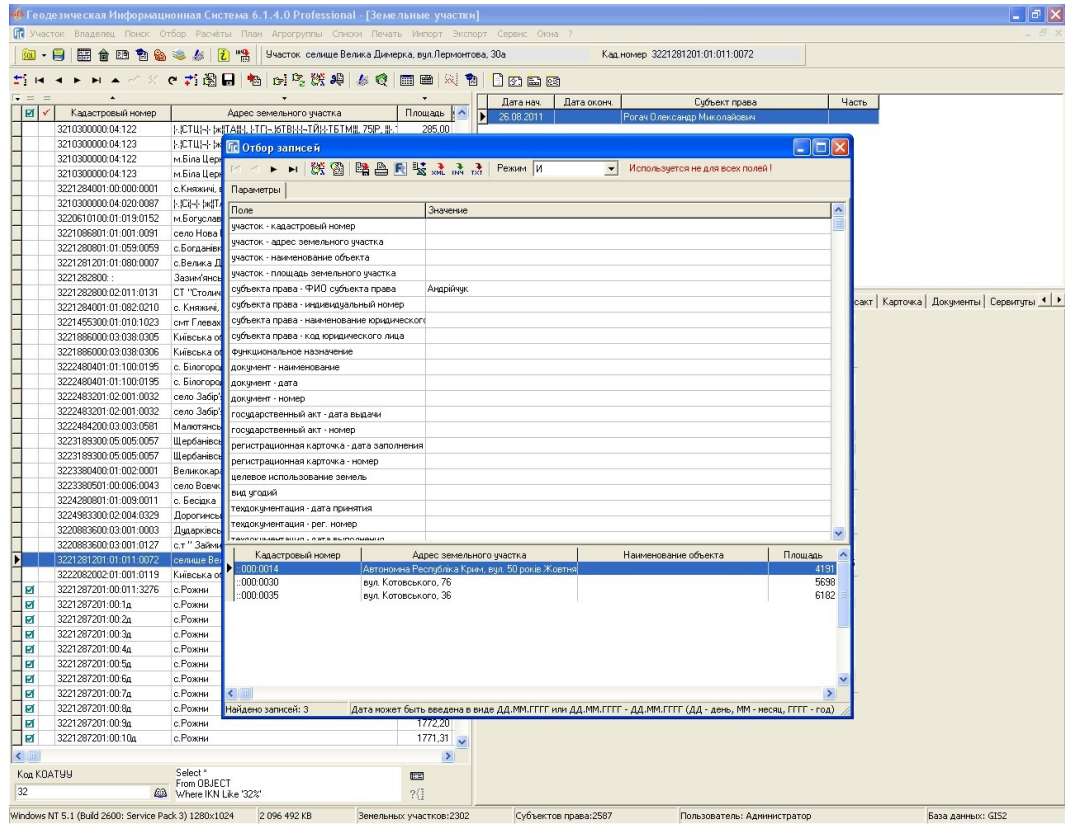

# **ЗАДАНИЕ**

Отобрать участки, которыми владеет одно лицо.

Напечатать список отобранных участков.

#### **ПРИСВОЕНИЕ ЗНАЧЕНИЙ**

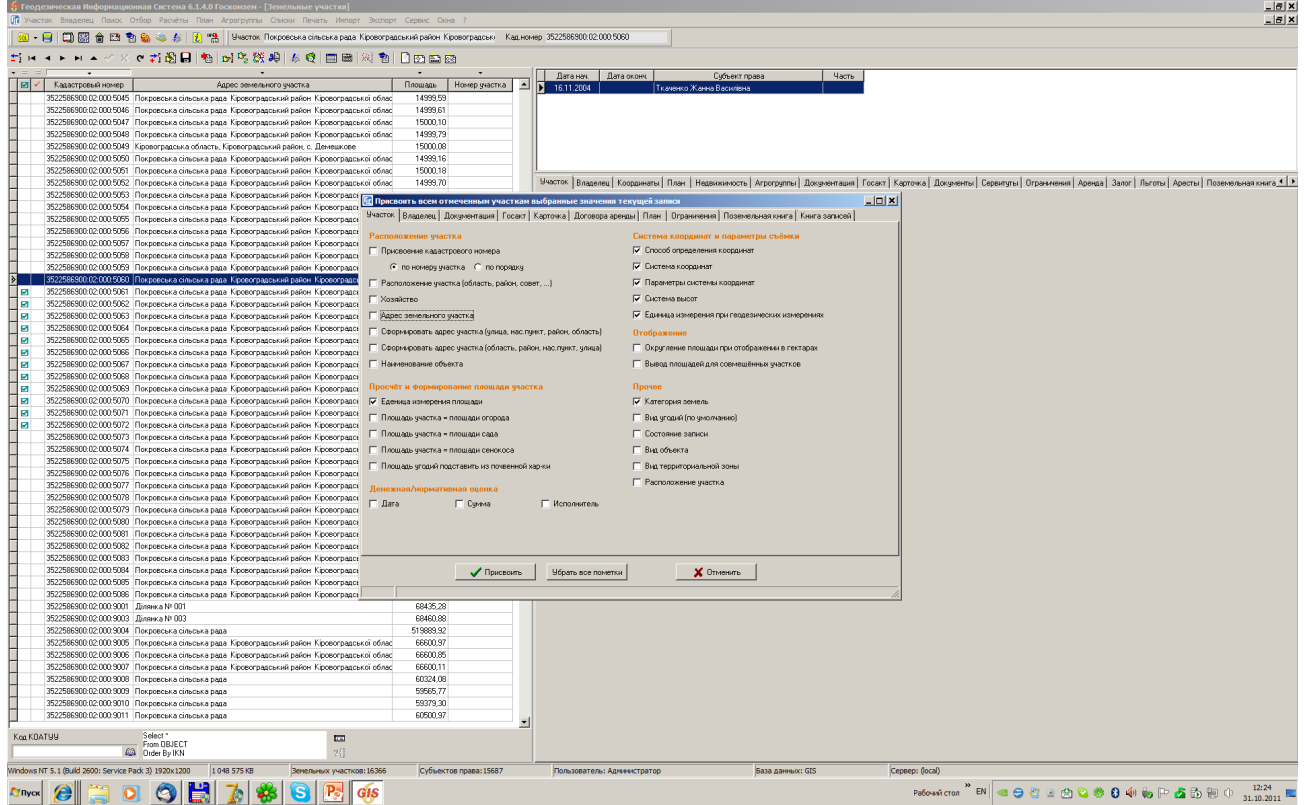

# **ЗАДАНИЕ**

Пометьте участки, для которых нужно присвоить значения. Выберите участок, в котором заполнены параметры. Нажмите меню «Сервис», «Присвоить всем отмеченным участкам выбранные значения текущей записи». В закладке «Участок» поставьте «птички» напротив параметров, аналогично рисунку. Нажмите кнопку «Применить».

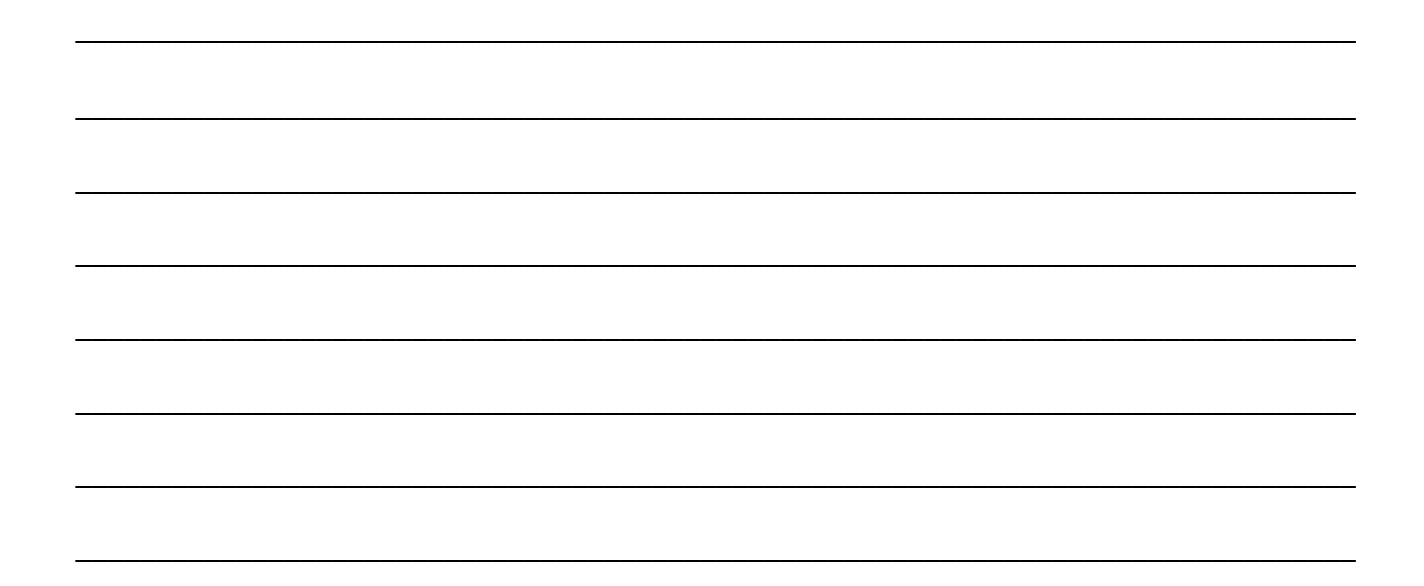

#### ЗАМЕНА ЗНАЧЕНИЙ

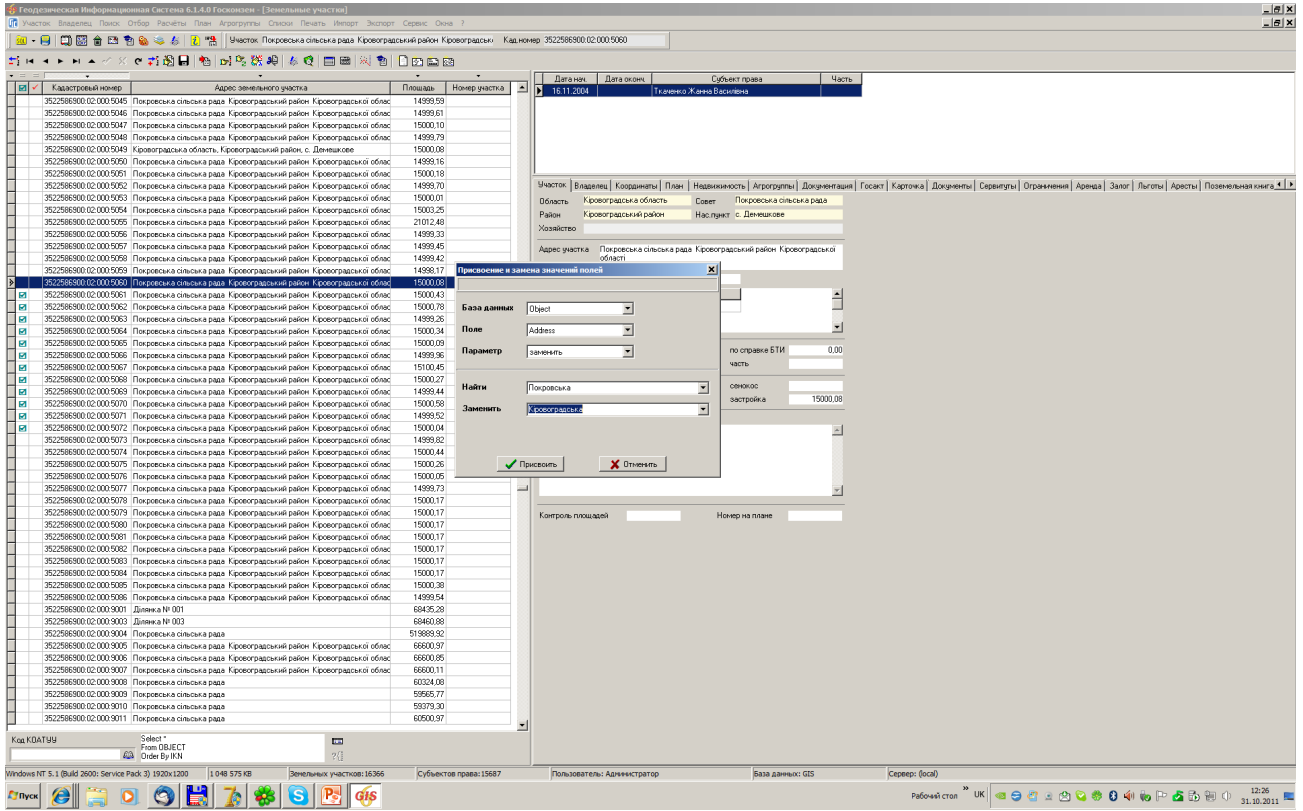

# ЗАДАНИЕ

Нажмите меню «Сервис», «Присвоение и замена значений полей». Заполните параметры: «База данных» - Object, «Поле» - Address, «Параметр» - заменить, «Найти» и «Заменить» произвольно. Нажмите кнопку «Применить».

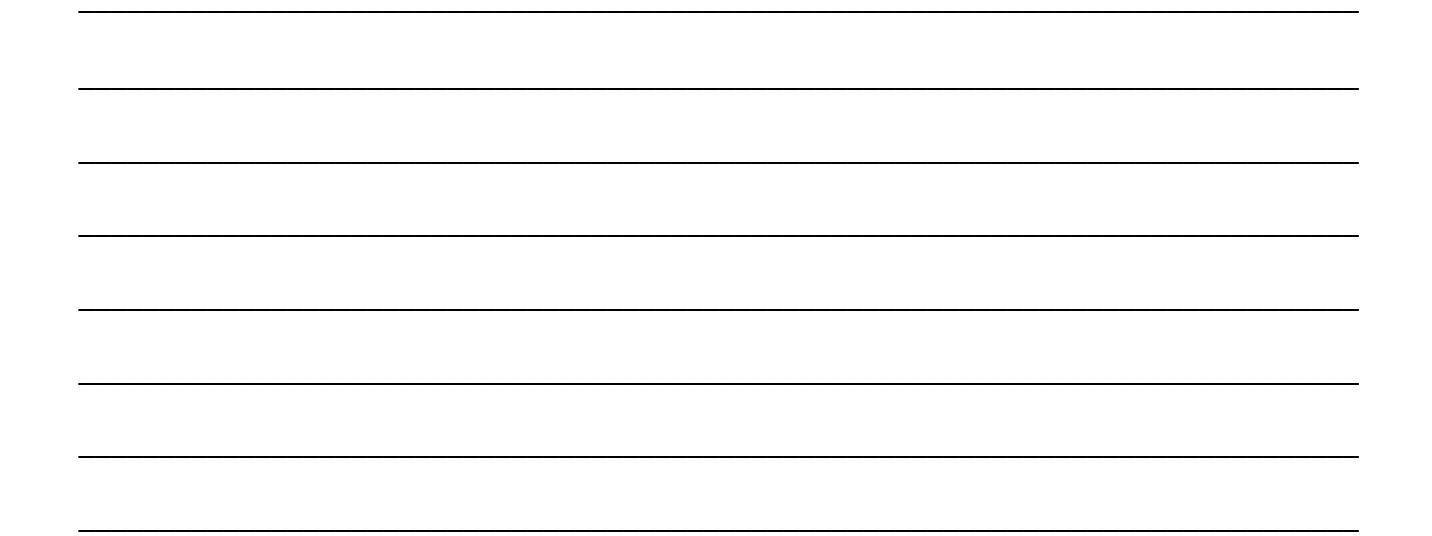

# СОЗДАНИЕ КОПИИ БАЗЫ ДАННЫХ

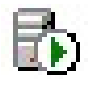

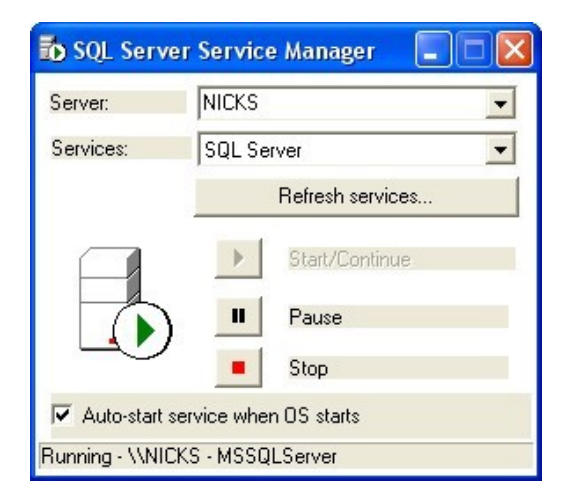

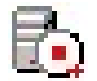

#### ЗАДАНИЕ

Остановить sql-сервер.

Создать папочку C:\BackUp\Base.

Скопировать файлы базы данных GIS Data.mdf и GIS log.ldf из C:\Program Files\Gis6\Data в только что созданную папочку. Снова запустить sql-сервер.

#### **АДМИНИСТРИРОВАНИЕ ПРОГРАММЫ ГИС 6**

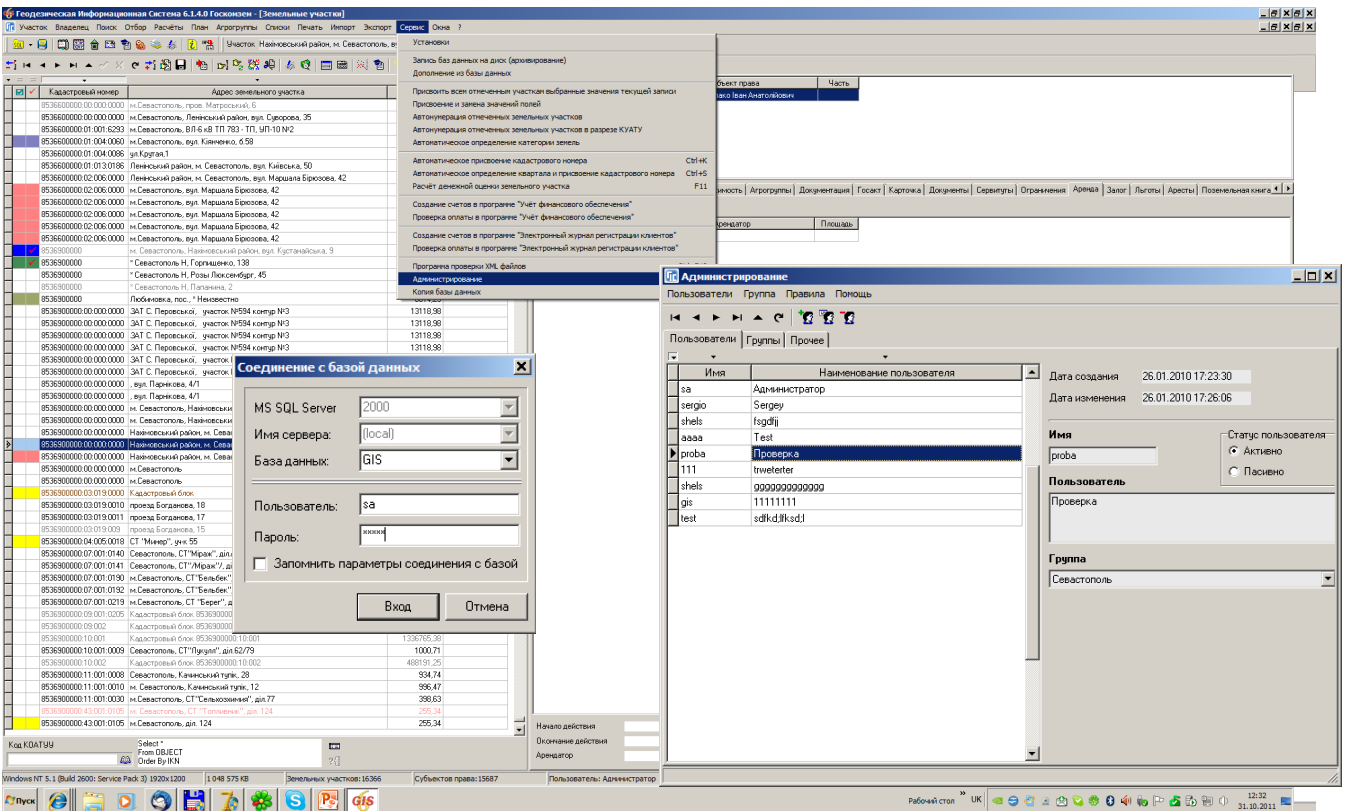

#### **ЗАДАНИЕ**

Зайти в панель администрирования (меню «Сервис», «Администрирование»). Создайте нового пользователя в группе «Операторы». Для группы «Операторы» удалите правила, позволяющие запуск версий программы Про и Госкомзем. Сохраните изменения и перезапустите программу от имени, созданного пользователя. После неудачной попытки запустите версию ГИС 6 Клиент.

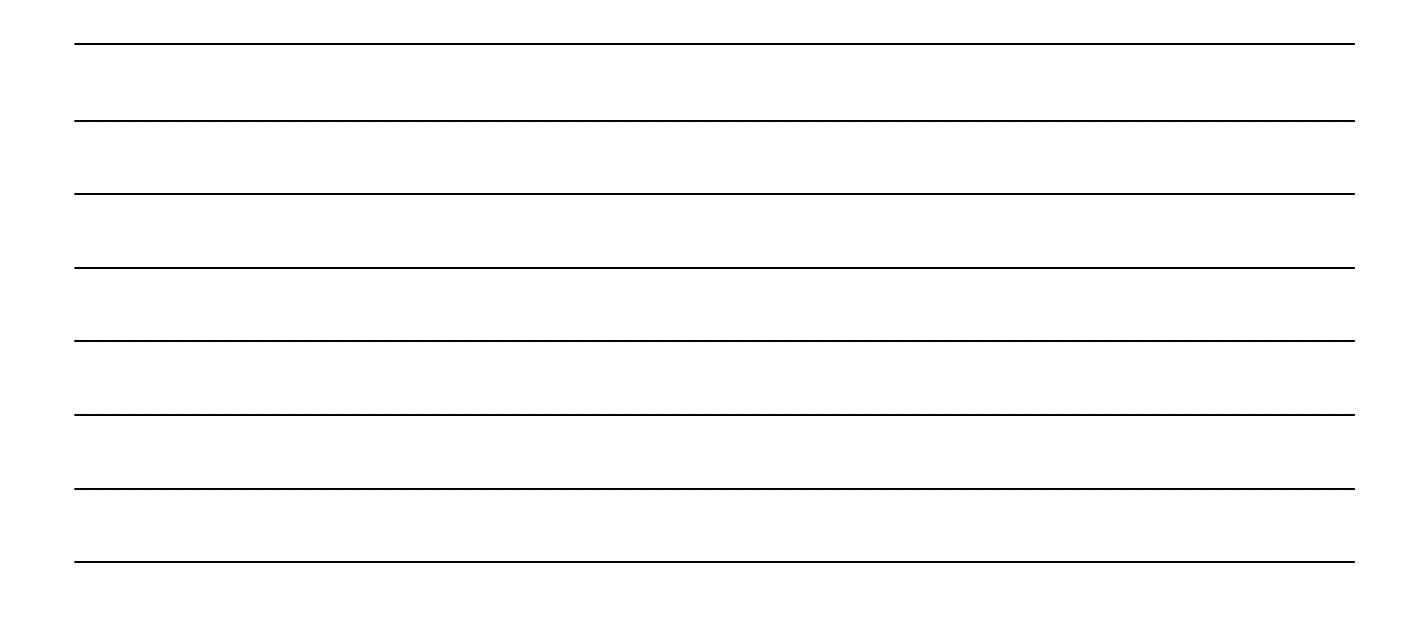

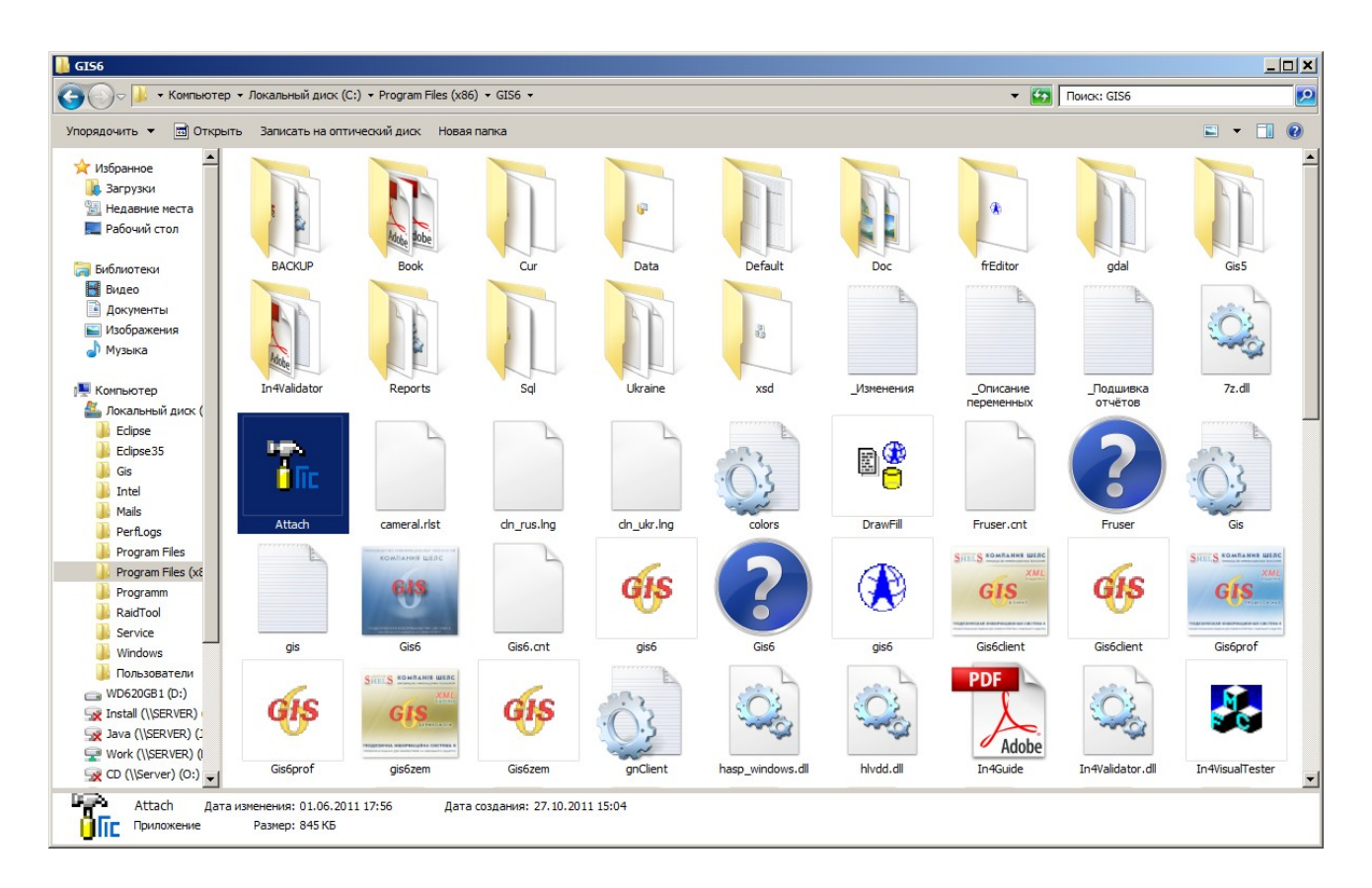

#### ВЫПОЛНИТЬ ПОДКЛЮЧЕНИЕ БАЗЫ ДАННЫХ ГИС 6

#### ЗАДАНИЕ

Запустите программу Attach. Укажите наименование базы GIS6 и нажмите кнопку «Выбор базы данных». Выберите базу из новой папки. Запустите программу ГИС 6 указав новое имя базы данных GIS 6.

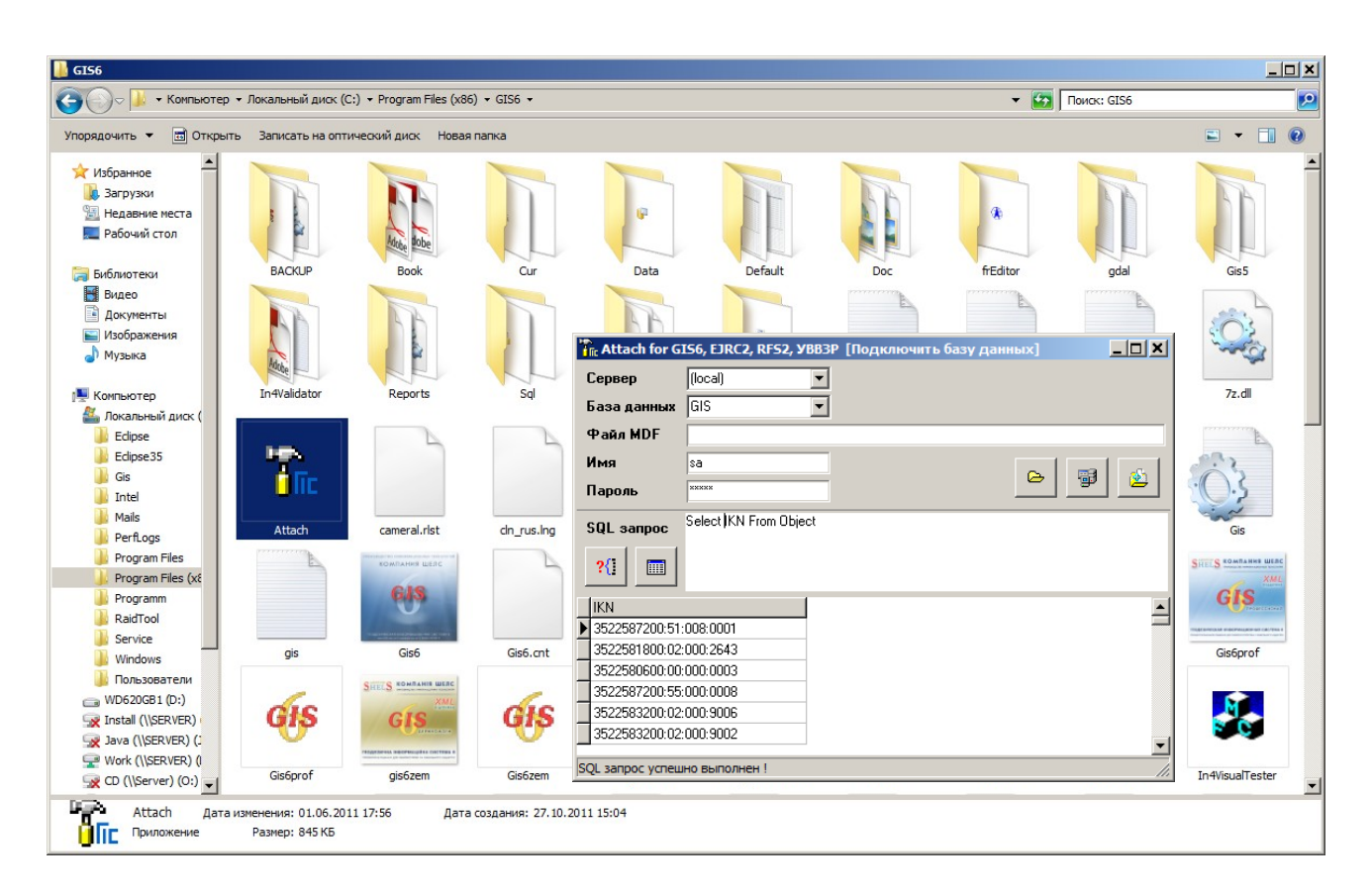

#### ВЫПОЛНИТЬ SQL ЗАПРОС В ПРОГРАММЕ АТТАСН

#### ЗАДАНИЕ

Выполните SQL запрос позволяющий отобразить количество земельных участков меньше 1 га. Для этого нажмите кнопку «Открыть SQL запрос», выберите файл CD:\Семинартренинг\Задание\CountObjects.SQL